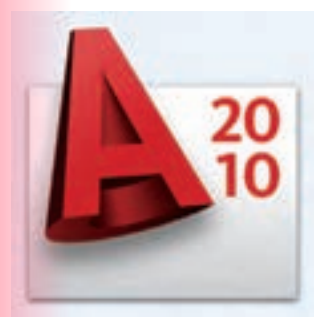

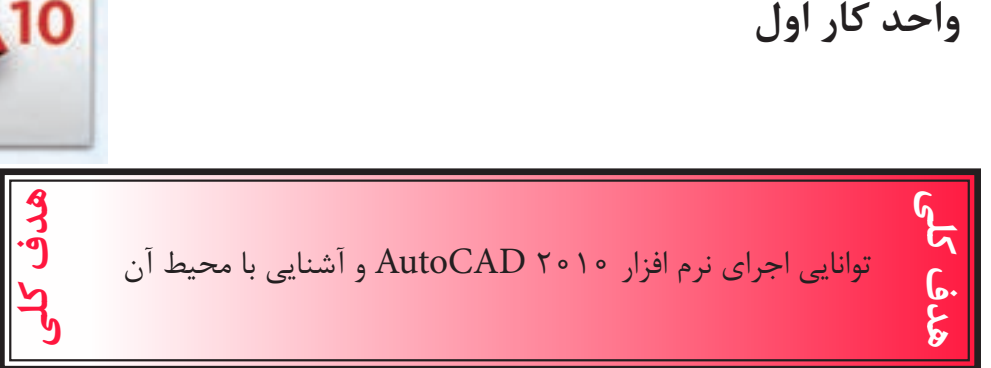

# هدف های رفتاری: فراگیر پس از گذراندن این واحد کار باید بتواند:

-1 نرم افزار اتوکد و ضرورت یادگیری آن را بداند. -2 روشهای مختلف اجرای فرمانها در اتوکد را نام ببرد. -3 نحوه استفاده از ماوس و صفحه کلید را فرا بگیرد. -4 قسمتهای مختلف صفحه نرم افزار را بشناسد. -5 محیطهای مختلف کاری در اتوکد را تعویض کند. -6 رنگ زمینه صفحه تصویر اتوکد را تغییر دهد. -7 فرمان های عمومی مانند: Undo, Redo, Save , Save as , Open , New , Recover , Purge و Quit را اجرانماید.

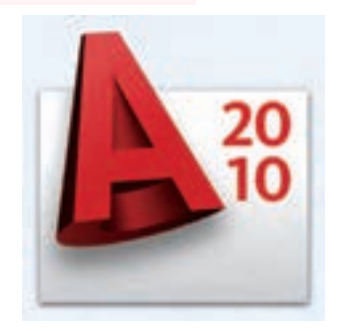

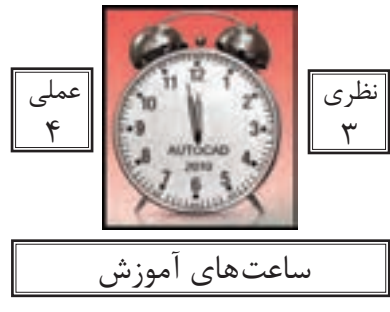

واحد کار اول **اتوکد و نقشه های ساختمانی**

نرم افزار اتوکد و ضرورت یادگیری آن

نرم افزار Autocad نوشته شرکت Autodesk یکی از دهها نرم افزاری است که توسط این شرکت طراحی و به بازار عرضه شده است.

عبارتCAD خالصه ای است از سه کلمه : Drafting or Design Aided Computer که معنای آن ترسیم یا طراحی به کمک رایانه است و عبارت Auto از کلمهAutomatic به معنایخودکار گرفته شده که در واقع معنی عبارت بالا طراحی یا ترسی<mark>م به</mark> کمک رایانه به صورت خودکار می باشد.

این نرم افزار از محبوبیت بسیار بالایی در بین کاربران خود برخوردار است و طیف کاری آن محدوده بسیار وسیعی را در علوم مهندسی و طراحی پوشش داده و به وسیله آن همه نوع نقشه اعم ازساده و پیچیده به راحتی قابل ترسیم میباشد.

اولین نسخه این نرم افزار در سال 1982 طراحی شد و تاکنون همه ساله نسخه جدیدی ازآن توسط شرکت سازنده اش، به بازار عرضه میگردد.

با توجه به پیشرفت تکنولوژی و علوم کامپیوتری و سرعت در جهان امروز، یک نقشه کشبرای حفظ موقعیت خود در این بازار کار و نیز به منظور به روز بودن، باید توانایی کار با این نرم افزارو یا نرم افزارهای مشابه را داشته باشد.

اتوکد از دسته نرم افزارهای وکتور (Vector) یا مختصاتی میباشد، به همین دلیل از دقت بسیار بالایی در ترسیم برخوردار است تا جایی که میتواند دقت ترسیم را تا هشت رقم بعد از اعشارمحاسبه نموده و به راحتی با نرم افزارهای گرافیکی و مهندسی ارتباط برقرار کند.

در این کتاب که تدریس ساده ای از نسخه شماره 2010 اتوکد میباشد، سعی برآن است تافرمانهای دوبعدی با تنظیمهایشان به ترتیب کاربرد در کنار هم قرار گیرند. مواردی که قبل از فراگیری AutoCAD باید بدانید:

- آشنایی با مبانی رایانه وتوانایی برقراری ارتباط، نصب و اجرای نرم افزارها از طریق سیستم عامل ویندوز.

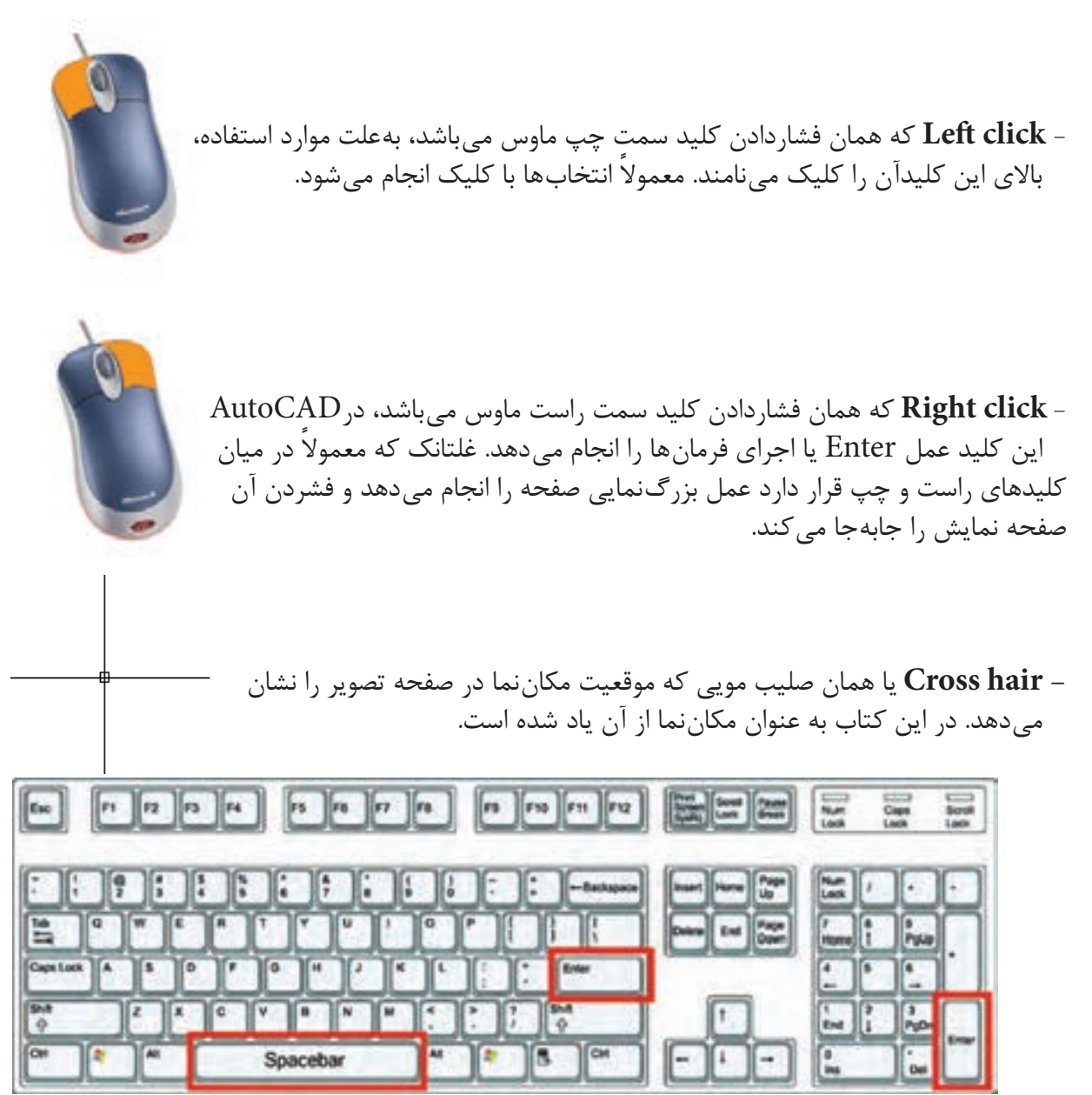

- بر روی صفحه کلید دو کلید Enter وجود دارد که عمل اجرای فرمانها و تایید انتخابها نیز با این کلید میباشد، کلید Spacebar دراتوکد نیز عمل Enter را انجام میدهد. مگر در زمان اجرای فرمانهای متنی.

واحد کار اول **اتوکد و نقشه های ساختمانی**

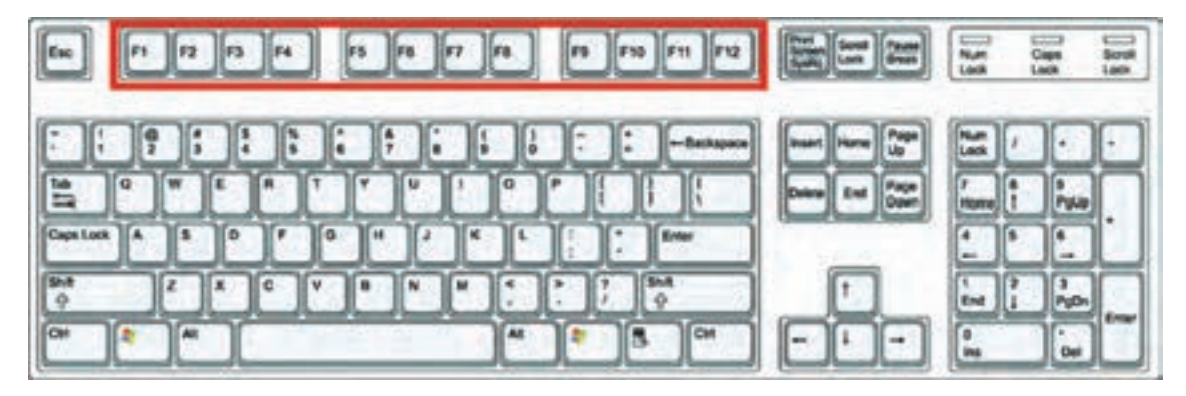

- کلیدهای 1f تا 12 f **کلیدهای تابعی** نامیده میشوند. کلید 1f راهنما در اتوکد میباشد.کلید 2f باعث باز شدن صفحه متنی اتوکد میشود و کلیدهای 3f تا 12f هرکدام با کاراییخاصی در نوار وضعیت اتوکد تعریف شدهاند که در این کتاب درباره آنها توضیح داده خواهدشد.

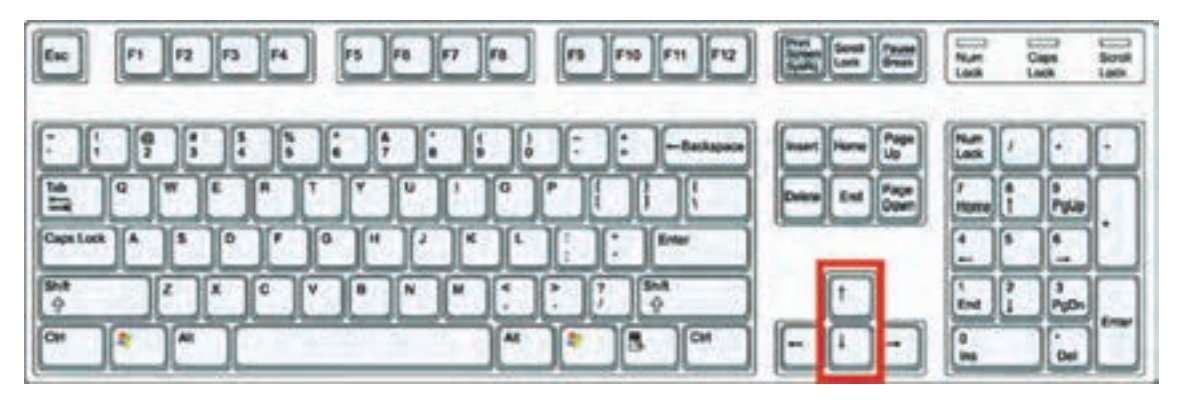

**- کلیدهای جهت** دار قابلیت نمایش دستورهای اجراشده قبلی را دارند و هنگامیکه در جلوی Command هیچ دستوری نباشد با این کلیدها می توانید از دستورهای قبلی استفاده نمایید.

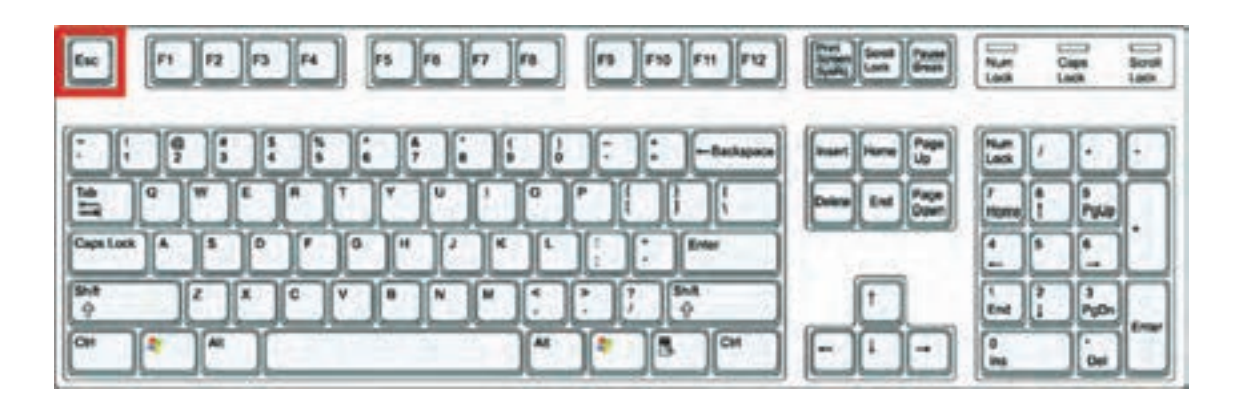

-**کلید Escape** که با علامت اختصاری ESC در قسمت بالا و سمت چپ صفحه کلید قراردارد، وظیفه لغو فرمانها را به عهده دارد.

— واحد کار اول ———————————————————— آشنایی با نرم افزار 2010 Autocad —

#### **Command Line**

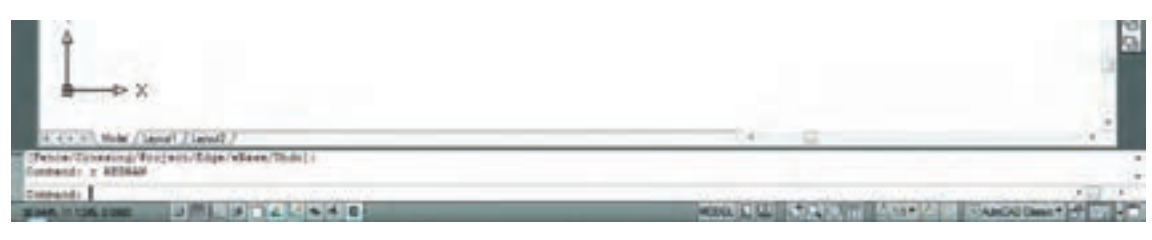

**- خط فرمان** که در قسمت پایین صفحه اتوکد قرارداردوظیفه اجرای فرمانها را به عهدهدارد.در این قسمت شما میتوانیدپیامهاینرمافزار رامشاهدهنمودهوبهآنهاپاسخدهید. برایاینکهپیامیاپرسشهایاتوکدرا ببینیدبهتراست که Command حداقل در سه خط قابل مشاهده باشد. فرمان های اتوکد را می توانید به صورت کامل یا خلاصه در این قسمتواردنمایید.دراینکتاب زمانتدریسفرمانها وخالصههردستوردرجلویقسمتCommandاضافهشدهاست.

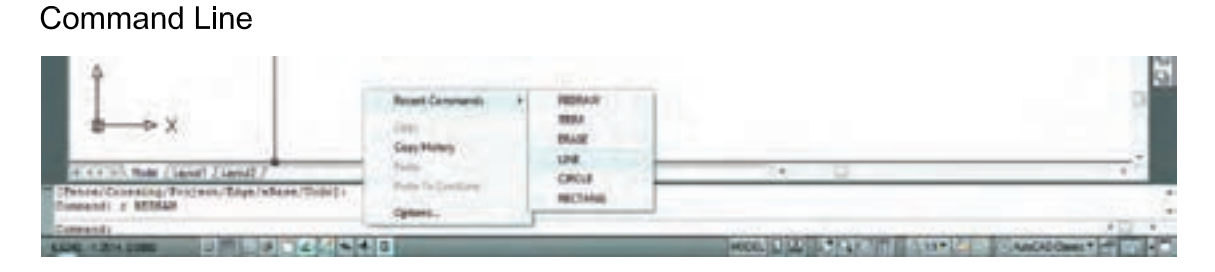

- زمانی که در خط فرمان هیچ دستوری در حال اجرا نباشد درقسمت خط فرمان کلیک راست ماوس را انجام دهید حاال میتوانید شش دستور آخر اجرا شده را دیده و برای استفاده از آنها روی دستور مورد نظر کلیک نمایید.

Pull Down Menu

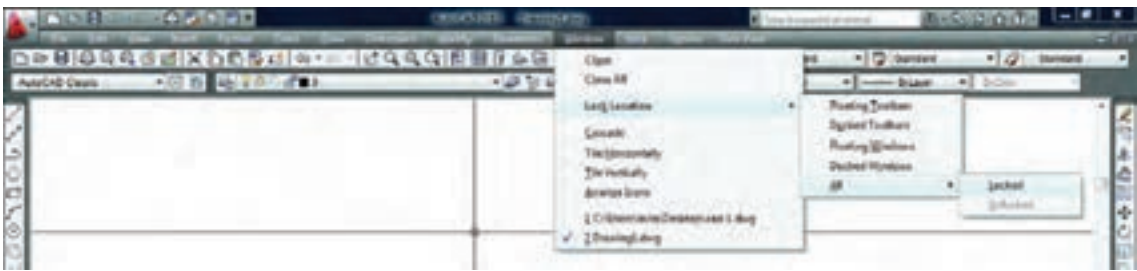

**- لیستهایی که به سمت پایین باز میشوند** یکی دیگر از روشهای اجرای دستورها در اتوکدمیباشند که به دو حالت می توانید از آنها استفاده کنید : یا با حرکت ماوس روی آنها کلیک کنید، یا کلید Alt را پایین نگهداشته در این حالت زیر بعضی از حروف خطدار میشود اگرآن حرف را روی صفحه کلید فشار دهید منوی یاد شده باز خواهد شد و در این منوی باز شده زیربعضی از حروف فرمانها نیز خطدار میباشد که با فشردن آن حرف فرمان اجرا میشود. واحد کار اول **اتوکد و نقشه های ساختمانی**

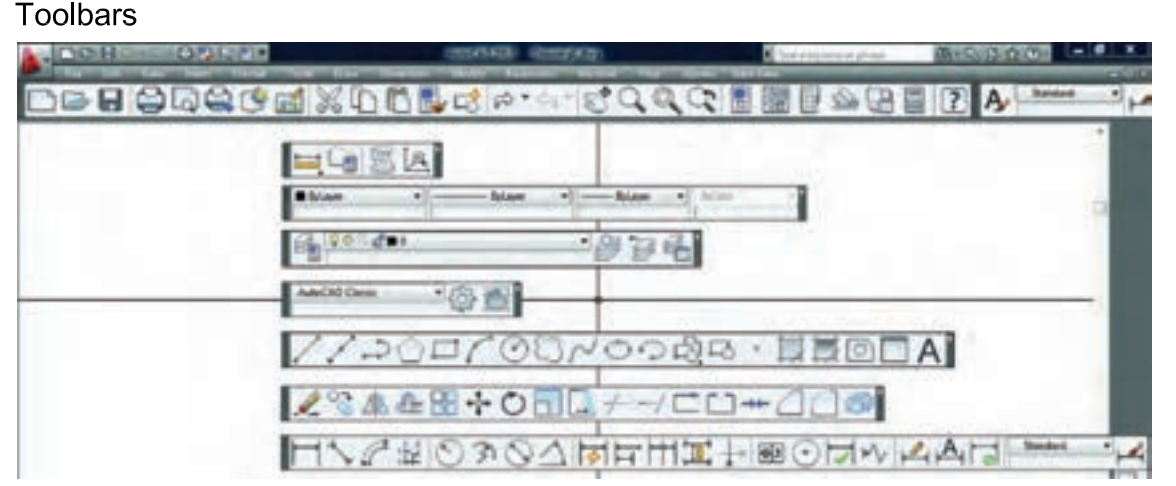

**- جعبه ابزارها** یکی دیگر از روشهای اجرای فرمانها در اتوکد میباشند دراین قسمت فرمانها دستهبندی شده و فرمانهای مشابه مثلاً ترسیمیها در یک نوار ابزار قرار گرفتهاند. در نسخههای قبلی اتوکد زمانی که یک نوار ابزار روی صفحه شناور بود، نام آن در باالی نوارنوشته میشد. اما در اتوکد 2010 برای دیدن نام نوار ابزار باید مکاننمای خود را روی آننگهدارید تا نام آن را مشاهده نمایید.

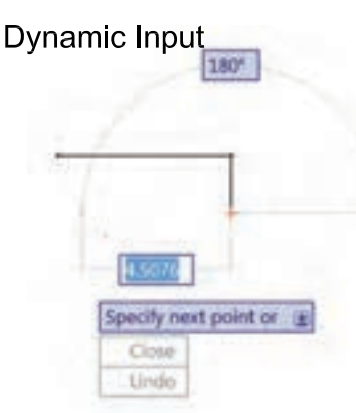

**- روش وارد کردن فرمانها به صورت پویا :** این روش تا حدودی وظیفه خط فرمان را نیز به عهده دارد. در این روش که در اتوکد ۲۰۱۰ بهصورت پیشفرض فعال میباشد، میتوانیداطالعات خط فرمان را در صفحه تصویر ببینید. برای فعال و غیر فعال کردن این روش میتوانید از کلید تابعی 12f استفاده کنید.

Tools > Options > Display > Display screen Menu

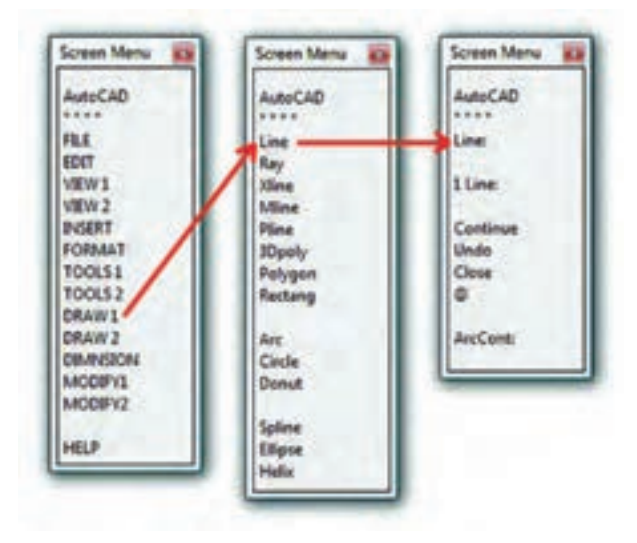

**- منوی صفحه ای** روش قدیمیاست که از طریق مسیر نوشته شده در بالا می توانید آن را به صفحه نرم افزار اضافه کنید.در تصویرروبرو اجرای فرمانها را از این طریق مشاهده میکنید.کافی است روی گزینهها کلیک کنید و به صفحه بعدی بروید. این روش به دلیل اینکه صفحه تصویر را کوچک می کند زیاد مورد استفاده قرار نمیگیرد.

واحد کار اول آشنایی با نرم افزار 2010 Autocad

Ribbon

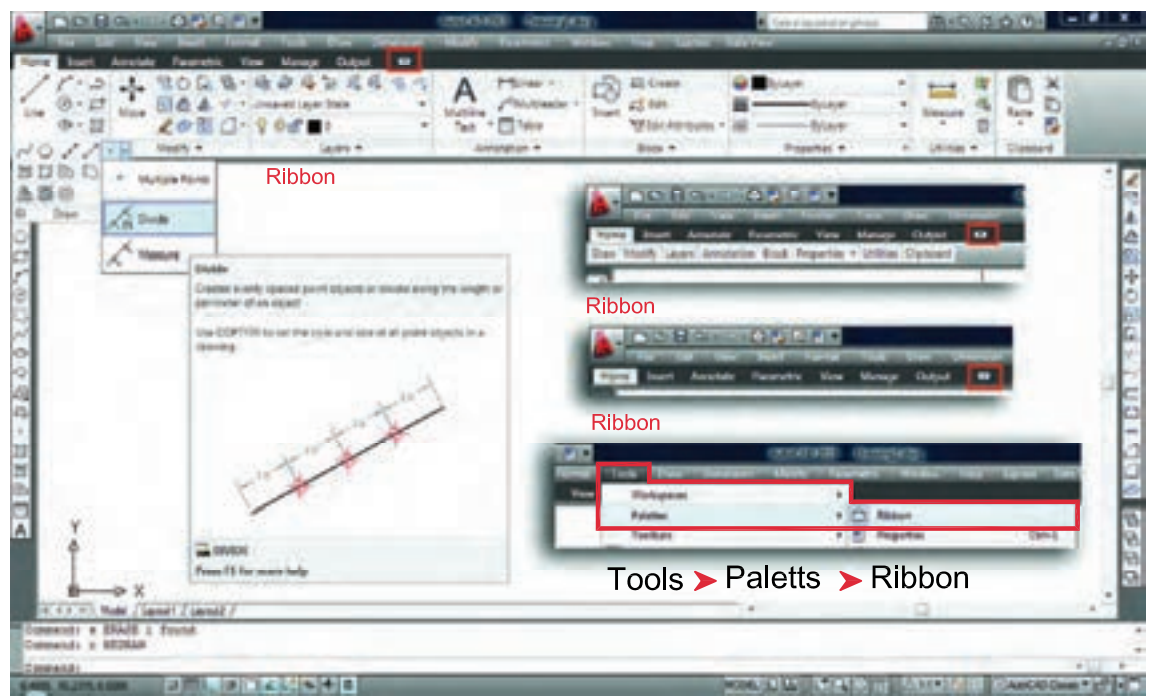

**- یکی دیگر از روشهای اجرای فرمانها در اتوکد استفاده از نوار ریبون میباشد**. از نسخهاتوکد 2009 روش اجرای فرمانها از طریق` Dashboard حذف شده و اجرای فرمانها از طریق نوار Ribbon اضافه شده که طریقه جدیدی از دستهبندی فرمانها در اتوکد میباشد.نوار Ribbonبهصورت پیشفرض در اتوکد 2010 جاری می باشد. این نوار را در قسمت بالای صفحه اتوکد به سه طریق می توان دیدکه در تصاویر بالا نمایان می باشد که با کلیک بر روی فلش کوچک سمت راست این نوار میتوانید مدلهای مختلف این نوار را ببینید و از طریق مسیر Tools- Palettes- Ribbon یا از طریق تایپ کلمه Ribbon به صورت مستقیم در خط فرمان می توانید این نوار را به صفحه تصویر اضافه کنید. یکی از خصوصیات خوب نوار Ribbon و Toolbars این است که اگر مکاننمای خود را برای مدت زمان کوتاهی روی یکی از فرمانها نگه دارید اتوکد بهصورت خودکار توضیحاتی در مورد دستور ومثالهای عملی آن نشان میدهد و اگر در این حالت ازکلید 1f استفاده نمایید بهطورمستقیم راهنمای آن دستور خاص را مشاهده میکنید.

<sup>-</sup>١ در نسخههای قبلی اتوکد قبل از اضافه شدن Ribbon به صفحه اتوکد این دستورها در board Dash جای داشتند که از نسخه ٢٠٠٩ حذف و بهجای آن Ribbon اضافه شد.

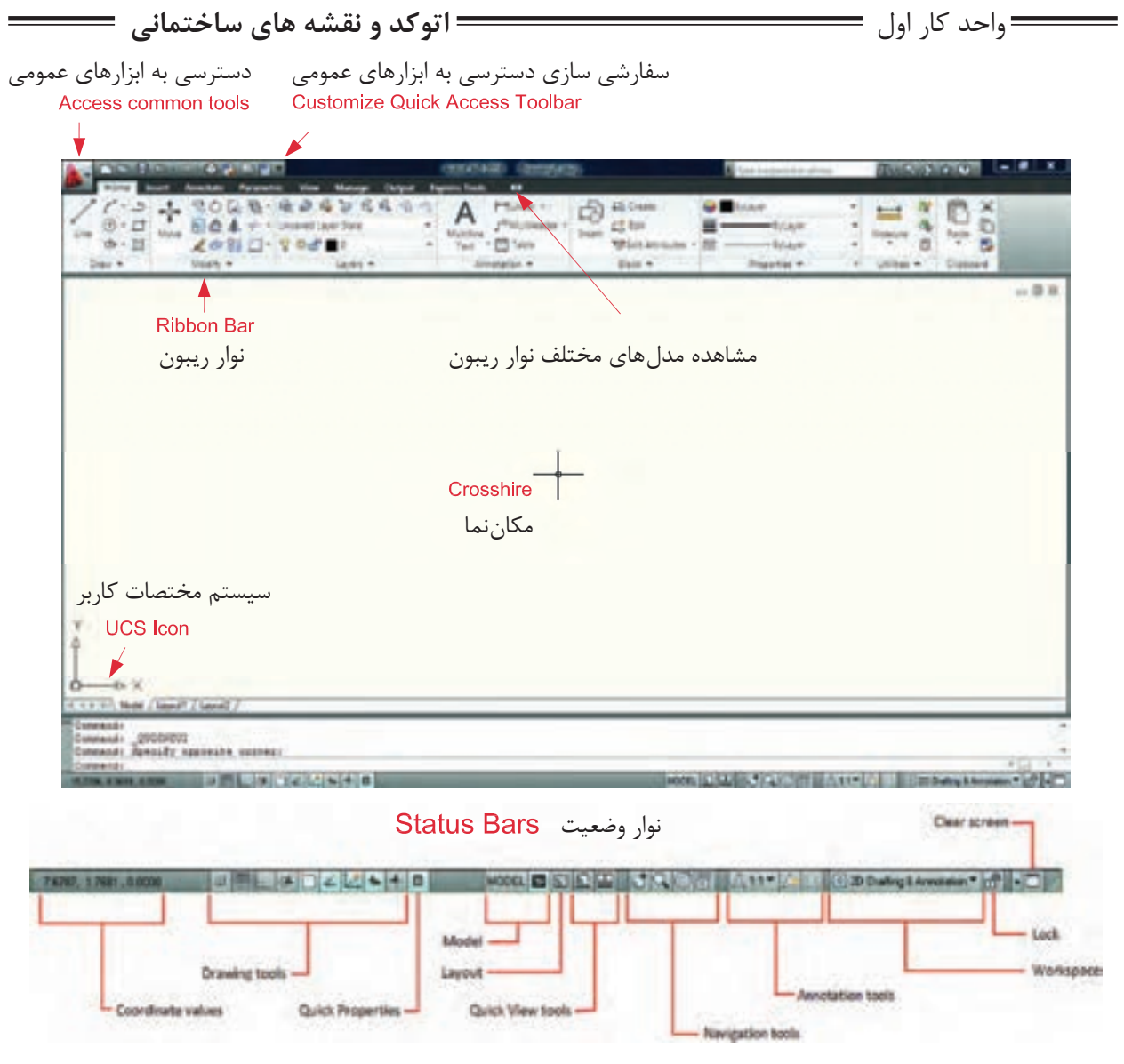

#### Coordinate values

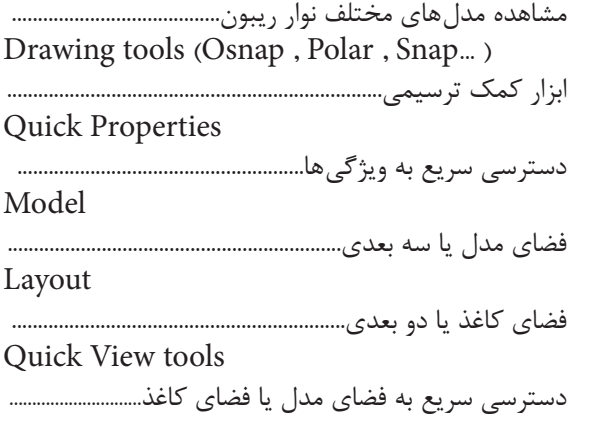

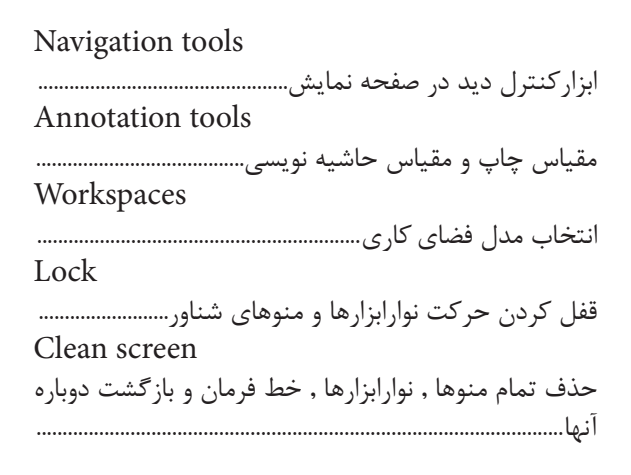

واحد کار اول آشنایی با نرم افزار 2010 Autocad

**تنظیمات صفحه نرمافزار** کاربران با سابقه اتوکد از قسمت MenuBar در اتوکد استفادههای زیاد میکردند ولی این نوار دراتوکد 2010 بهصورت پیشفرض موجود نمیباشد. برای احضار و اضافه نمودن این نوار به صفحهاتوکد در تصویر پایین دو روش وجود دارد.

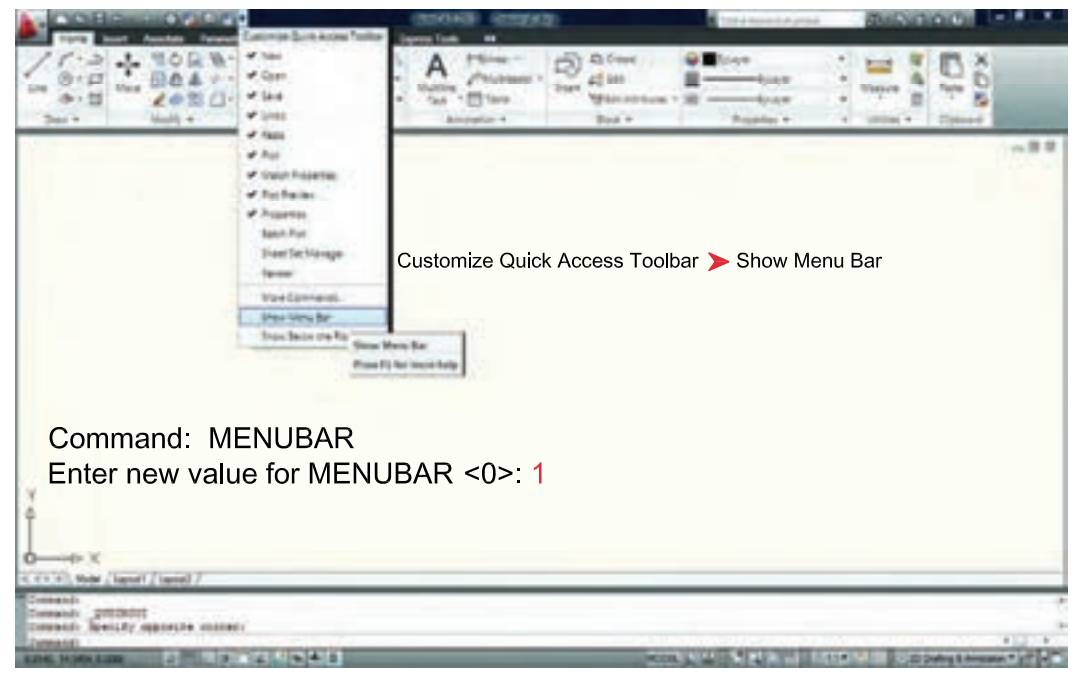

چون بهصورت پیشفرض هیج نوار ابزاری در صفحه اتوکد 2010 موجود نمیباشد، برای اضافه کردننوار ابزار دلخواه به صفحه اتوکد مسیر ذیل را دنبال کنید و روی نوار ابزار مورد نظر کلیک نمایید.

Menu Bar > Tools > Toolbars > AutoCAD > Draw

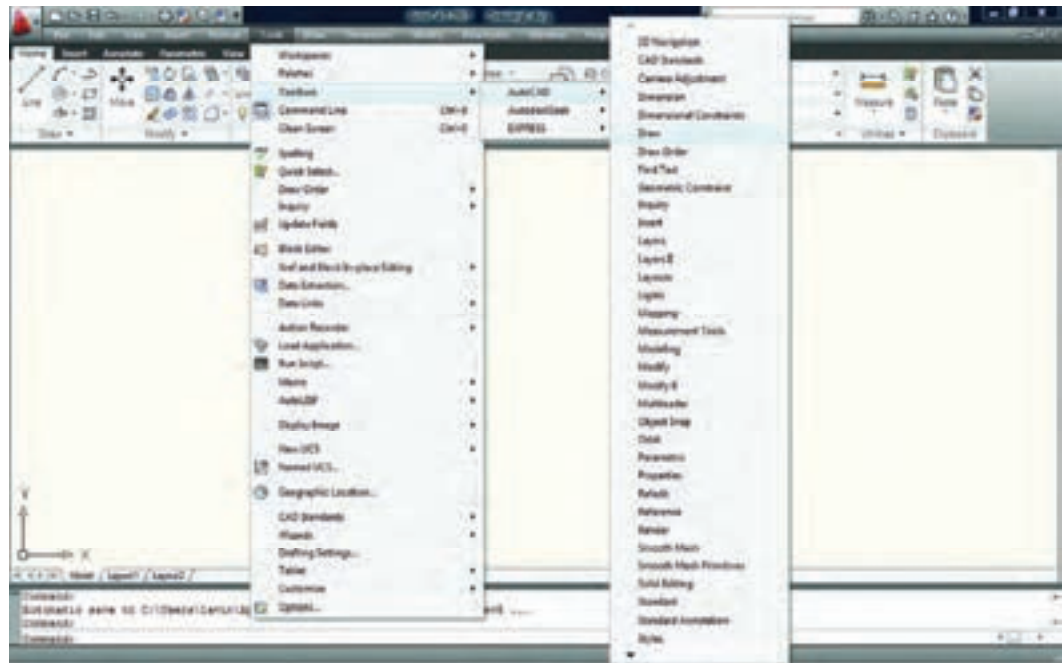

واحد کار اول **اتوکد و نقشه های ساختمانی**

دراتوکد امکانی فراهم است تا شما بتوانید محیط کار خود را انتخاب کنید و اگر به محیط جدید عادت نکردهاید و میخواهید از مدل محیطهای قبلی اتوکد استفاده نمایید، میتوانید از طریق تصاویرشکل زیر، روش موردنظر خود را انتخاب کنید. بهعنوان مثال مسیر زیر را دنبال کنید تا از مدل classic Autocad استفاده نمایید.

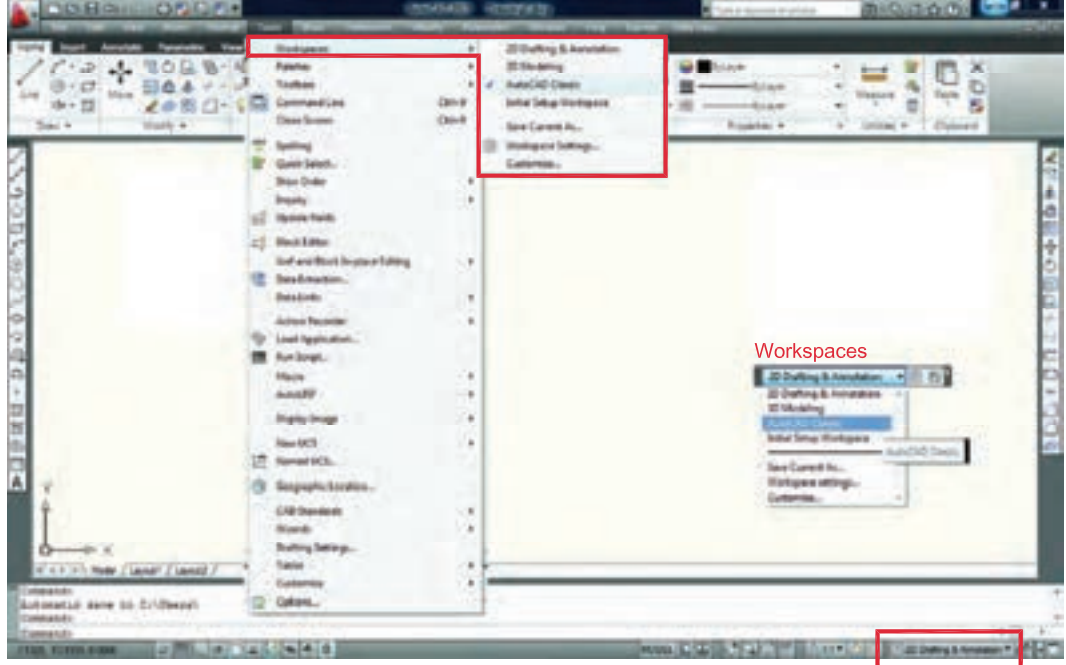

چون بهصورت پیشفرض جدول up Start در اتوکد 2010 ظاهر نمیشود برای دستیابی به این کادر باید مسیر زیر را در خط فرمان تایپ نموده و در جواب پرسش اتوکد عدد یک را تایپ و کلید Enter را فشار دهید. بعد از انجام این کار یک بار نرم افزار را بسته و دوباره باز کنید.Command: STARTUP

Enter new value for STARTUP <0> 1

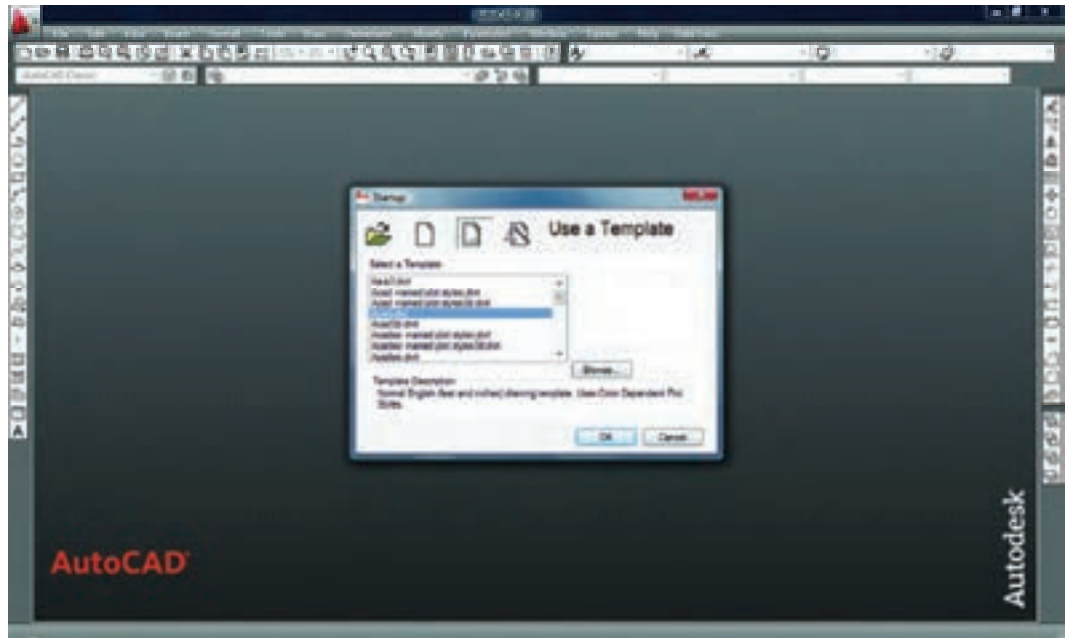

واحد کار اول آشنایی با نرم افزار 2010 Autocad رنگ صفحه تصویر در اتوکد 2010 سفید میباشد. برای تغییر رنگ زمینه اتوکد میتوانید مسیر زیر رادنبال نموده و آن را تغییر دهید. 1-Tools ▶ Options ▶ Display ▶ Colors برای تغییر اندازه مکاننما میتوانید این مسیر را دنبال کنید. بهتر است این اندازه را به عدد 100تغییر دهید. بزرگ شدن اندازه خطوط مکاننما برای سرعت بخشیدن به امر ترسیم مفید میباشد.

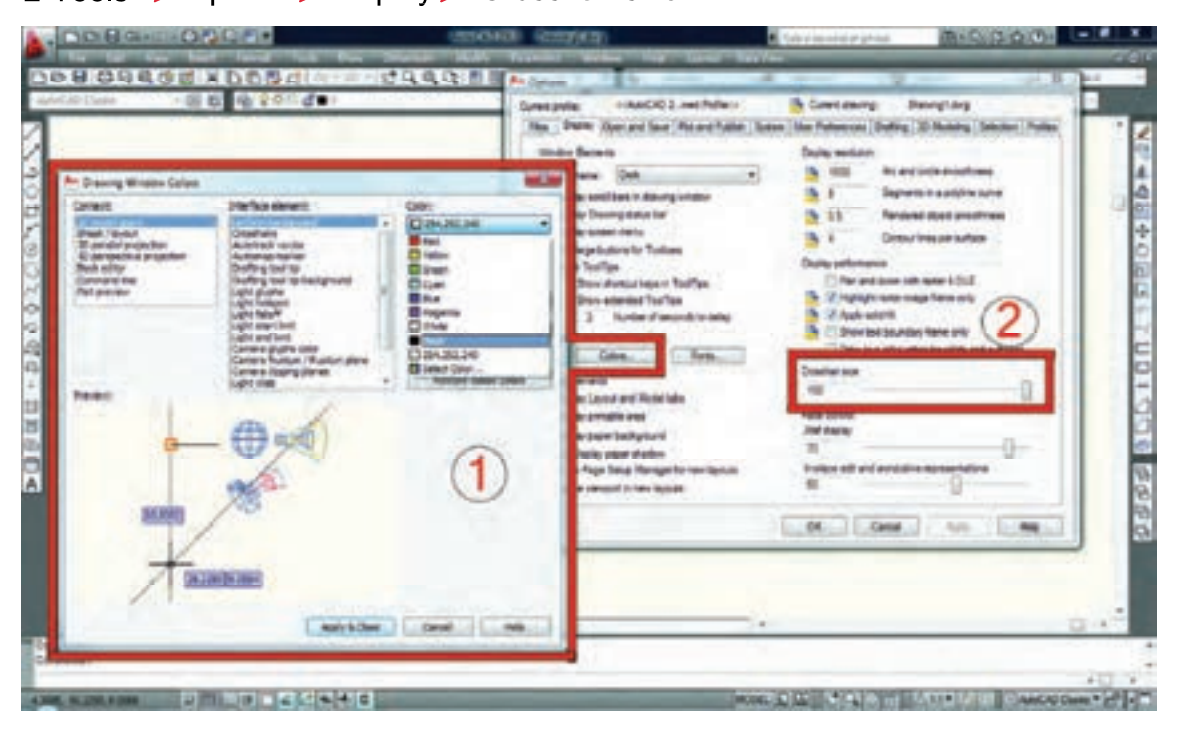

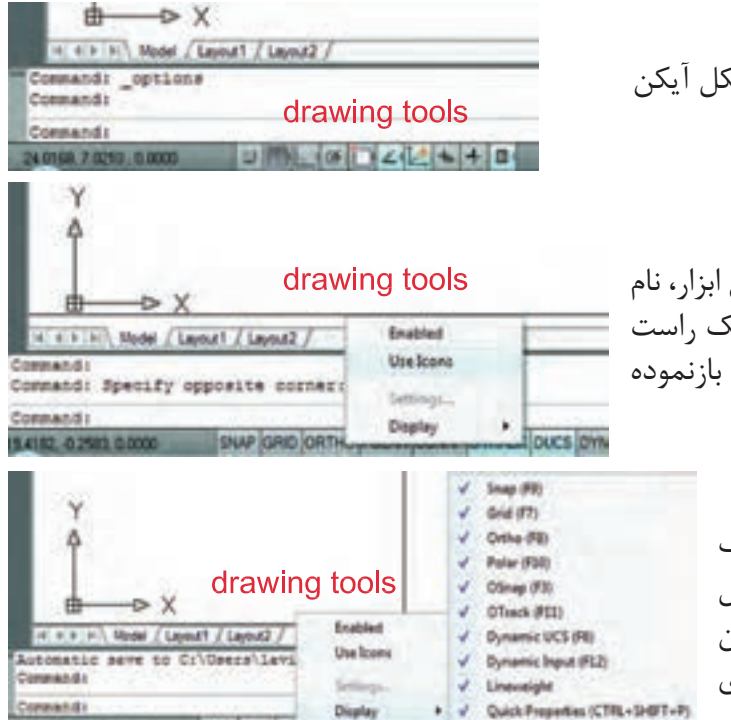

- در اتوکد 2010 ابزار کمک ترسیم به شکل آیکن میباشند. مانند شکل روبهرو.

- اگر بخواهید که به جای تصویر آیکن این ابزار، نام ابزار را ببینید، میتوانید با استفاده از کلیکراست ماوس برروی این ابزار،منوی مورد نظر را بازنموده و روی گزینه Icons Use کلیکنمایید.

> - جهت حذف یا اضافه کردن ابزار کمک ترسیمی (از روی نوار وضعیت) مانند شکل روبرو بعداز کلیک راست ماوس روی این نوار ابزار، بر روی گزینه Display و روی ابزار موردنظر کلیکنمایید.

واحد کار اول **اتوکد و نقشه های ساختمانی**

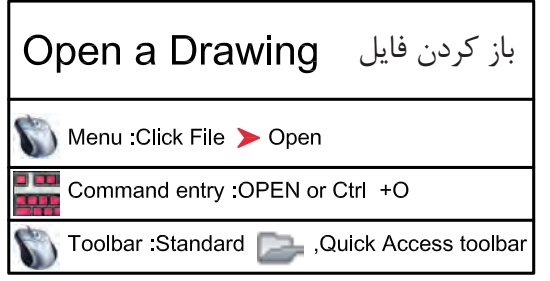

- با استفاده از این دستور میتوانید فایلهایی را که از قبل ذخیره کردهاید را بازکنید. با اجرایاین دستور کادر Select File باز خواهد شد و شما میتوانید از طریق این کادر به جستجوی فایل موردنظر بپردازید.

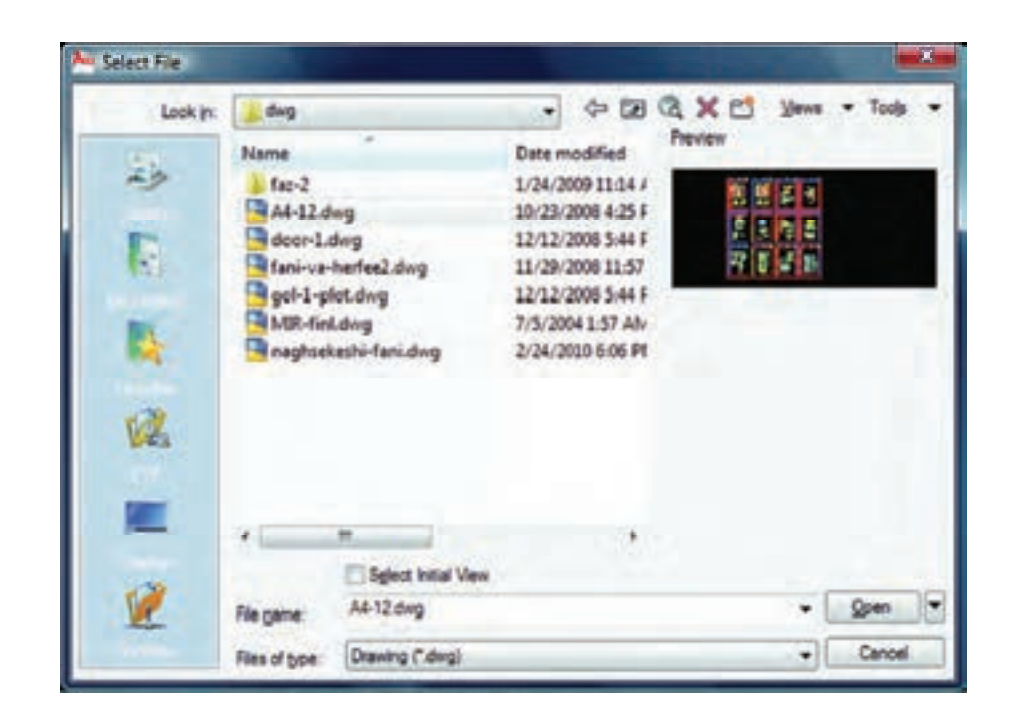

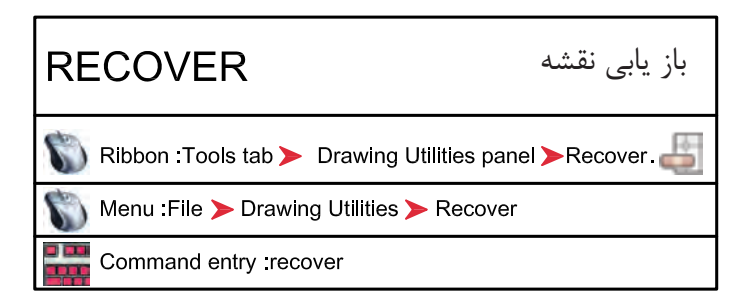

- با استفاده از این دستور میتوانید نقشههاییکه با دستور Open باز نمیشوند و دچارمشکل شدهاند را باز نمایید.

-این دستور فایل موردنظر را بررسی کرده مشکالت آن را برطرف میکند و آن را باز مینماید.این دستور میتواند اشکالاتی از قبیل انتقال فایل از یک دیسک سخت به رایانه و یا انواع Font را برطرف سازد (بهویژه فایلهایی با فونتهای فارسی که از رایانه ای به رایانه دیگر منتقل می شوند). واحد کار اول آشنایی با نرم افزار 2010 Autocad

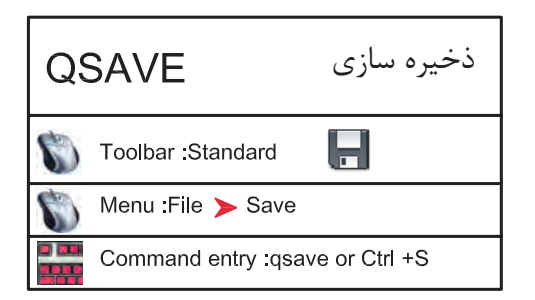

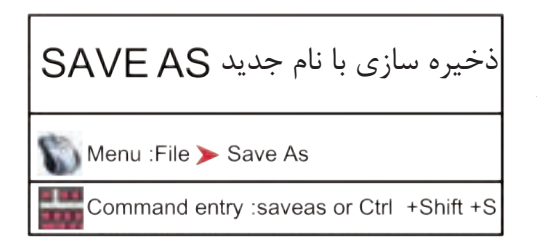

- با استفاده از این دستور میتوانید نقشههای خود را با یک نام روی رایانه ذخیره کنید. ایندستور برای اولین اجرا در یک نقشه جدید نام فایل موردنظر را میپرسد، ولی در مراحل بعدیذخیرهسازی این کار با سرعت روی همان نام انجام خواهد شد.

- با استفاده از این دستورفایل ذخیره شده با دستور Save را می توانید با یک نام جدید ذخیره کنید. بعد از اجرای این دستور کادر As Drawing Save بازشده و نام فایل موردنظررامیپرسد. چون فایل های ذخیره شده با نسخههای جدید را نمی توان با نسخههای قدیمی اتوکد باز نمود، با استفاده از این دستور میتوانید فرمت نسخه مقصد را با استفاده از گزینه Type of File تعیین نمایید.

 **توجه** : اگر فایلی را جهت انتقال، با فرمتهای نسخههای قبلی اتوکد ذخیره نمودهاید به هیچعنوان بعد از استفاده از دستور as Save از دستور Save استفاده نکنید و فایل را ببندید. زیرادستورSave فرمت فایل شما را به نسخه جاری تبدیل مے کند.

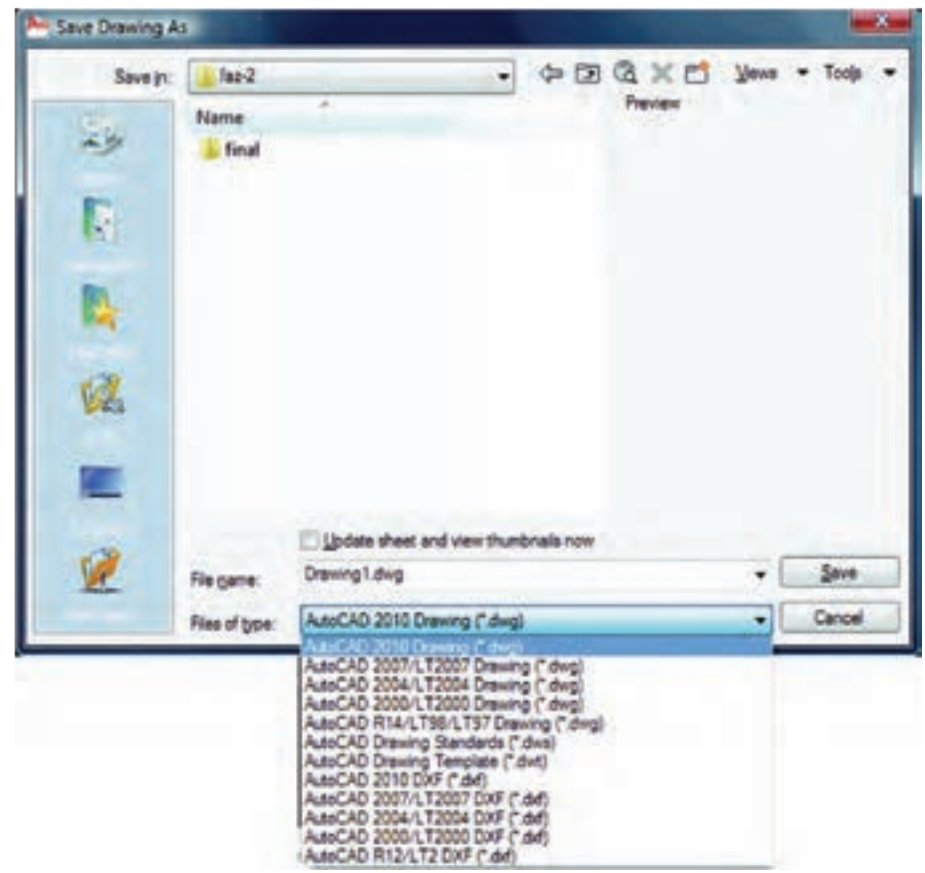

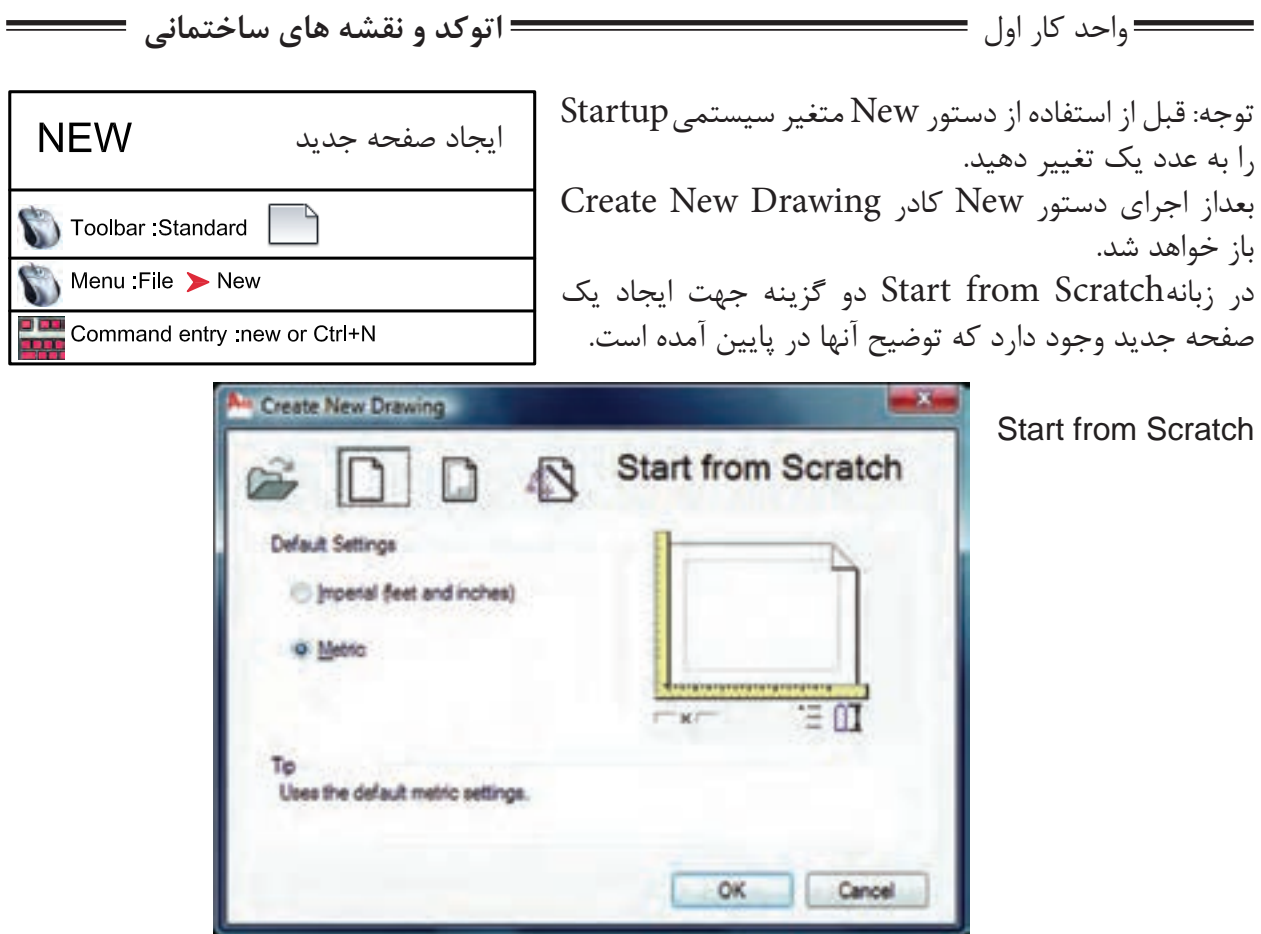

Imperial

با استفاده از این گزینه پایه تشکیل صفحه جدید بر اساس واحد اینچ و فوت میباشد و محدوده (grid limits) صفحه شما به ابعاد 12 و 9 اینچ میباشد.

Metric

با استفاده از این گزینه پایه تشکیل صفحه جدید براساس واحد میلیمتر میباشد و محدوده)limits grid )شما به ابعاد 429 و 297 میلیمتر میباشد.

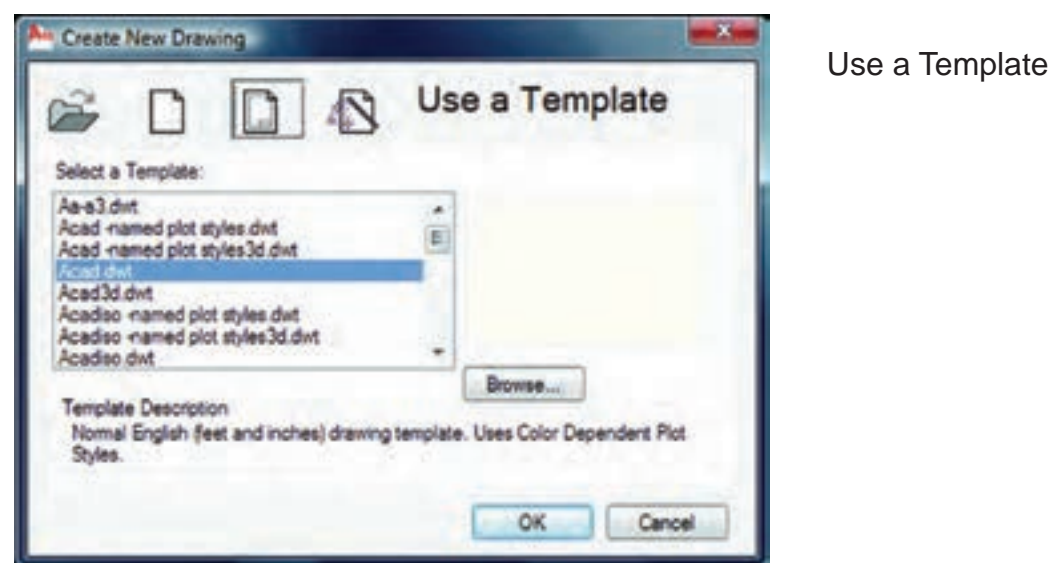

واحد کار اول آشنایی با نرم افزار 2010 Autocad

Select a Template

با استفاده از زبانهTemplate می توانید از الگوهای آماده استفاده کنید. در این قسمت لیستی از این فایل های الگو موجود میباشد بسته به نوع کاری که انجام میدهید می توانید فایل الگو را انتخاب کنید فایل های الگو با پسوند dwt. میباشد و همیشه به همین شکل باقی میماند وچیزی روی آنها ذخیره نمیشود. اگر شما مایل به ساخت یک فایل الگو باشید بعد از آماده کردن موارد مورد نیاز از قبیل کادر، لایه، نوع خط، بلوک و… می توانید با استفاده از دستور as Save و گزینه type of File و انتخاب پسوند dwt. و اختصاص یک نام به آن فایل یک الگوی جدید ایجاد کنید.

Use a Wizard

با استفاده از این زبانه برای ایجاد یک فایل جدید می توانید پیشفررضهای اتوکد را تغییر دهید.

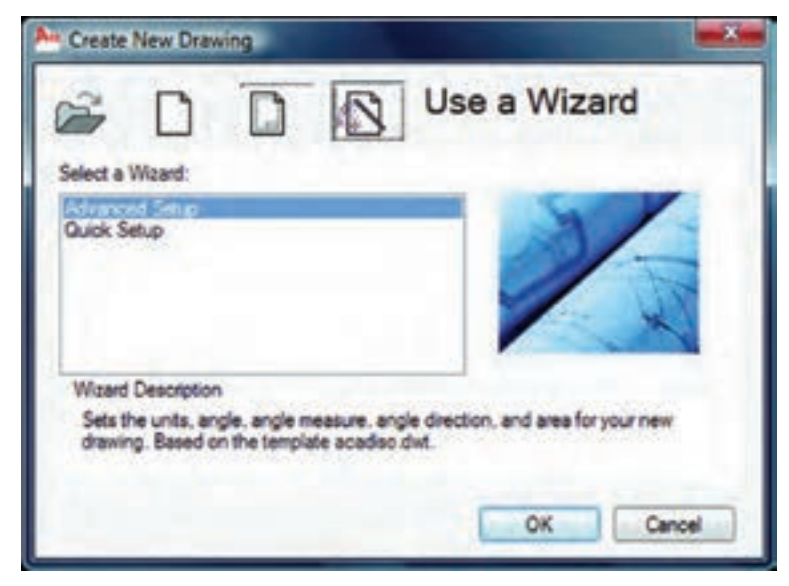

**Advanced Setup** 

با استفاده از این زبانه میتوانید نوع واحد ترسیمینقشه، نوع زاویه مورد استفاده، جهت شروعزاویه صفر، جهت مثبت و منفی زاویه و مساحت محدوده ترسیم را تغییر دهید.

Quick Setup

با استفاده از این گزینه میتوانید دو قسمت از تنظیمها یعنی واحد ترسیمینقشه و مساحت محدوده ترسیم را تغییر دهید.

**Wizard Description** 

این گزینه توضیح مختصری در مورد انتخابهای بالا را یادآور می شود.

واحد کار اول **اتوکد و نقشه های ساختمانی**

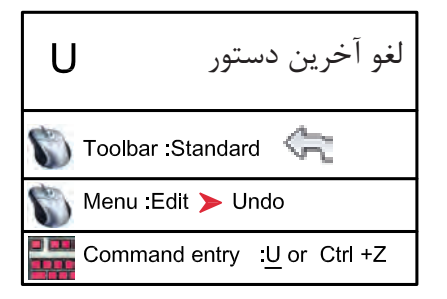

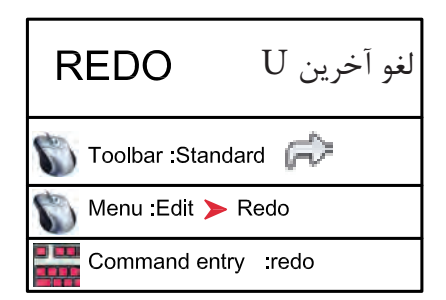

با استفاده از این دستور میتوانید یک مرحله به عقب برگشته و اثر آخرین دستور انجام شده را برگردانید. دستور  ${\rm U}$  را میتوانید چندین بار تکرار کنید و هر بار آخرین دستور از بین میرود.

با استفاده از این دستور می توانید اثر آخرین دستور  $\rm U$  را برگردانید به شرط آنکه بلافاصله بعد از دستور  ${\rm U}$  از این دستوراستفاده نمایید زیرا این دستور فقط یکبار عمل میکند.

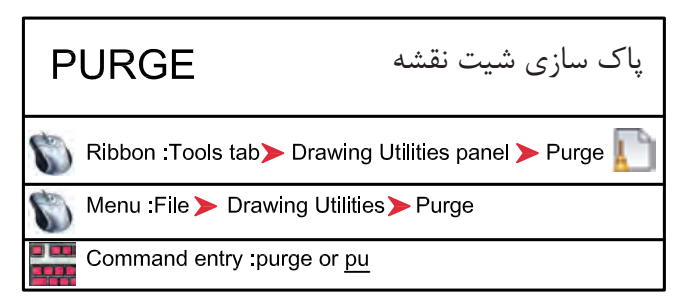

با استفاده از این دستور میتوانید تمام موارد اضافی که وارد فایل جاری نمودهاید اما از آنها استفاده نکردهاید را حذف کنید که در نتیجه حجم فایل شما کم میشود. معمولاً از این دستور در پایانِ کار استفاده میکنند و بعد از استفاده از آن حتماً یک بار از دستور Save نیز استفاده کنید تا این تغییرات ذخیره شوند.

خروج از نرم افزار اتوکد**QUIT** Menu File > Exit Command entry : quit or exit or Ctrl +Q

برای خروج از اتوکد میتوانید از دستور Quit یا Exit در خط فرمان استفاده نمایید و در جوابپرسش پرسیده شده که آیا تغییرات در این فایل دخیره شوند یا خیر؟ یکی از گزینههای Yes یا No را انتخاب نمایید تا از نرمافزار اتوکد خارج شوید. در صورت انصراف میتوانید از گزینه Cancel استفاده کنید.

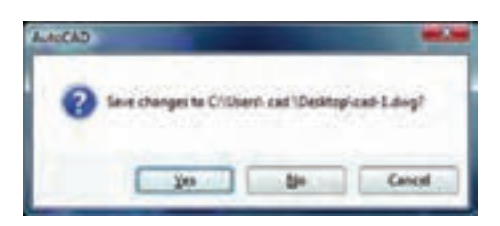

## **نمونه سؤالت چهار گزینه ای پایان واحد کار**

-1 براي ذخيره ترسيم ها از کدام دستور زير استفاده میکنید؟ الف( گزينه Open از منوي File ب( گزينه Save از منوي File ج( گزينه New از منوي File د( گزينه Recovery از منوي File ً رويصفحهبرگردانيم.ازچهدستوريبايداستفادهکرد؟ -2آخرينموضوعترسيمیراباUحذفکردهايمومیخواهيممجددا الف( Oops ب( U ج( Redo د( R -3 نرم افزار AutoCAD نقشهها را با چه پسوندي ذخيره میکند؟ الف( dwg. ب( dwt. ج(dxf. د( .ds3 -4 با کدام گزينه میتوان فايلهاي ذخيره شده قبلي را باز نمود؟ الف(Create ب( Open ج(Save د( As Save -5 با کدام گزينه میتوان فايلهاي نقشه را با نام جديد ذخيره نمود؟ الف( Save ب(Open ج(As Save د( New -6 کليد S+Ctrl معادل کدام دستور در CAD میباشد. الف( Save ب(Exit ج(As Save د( New -7 کاربرد کليد 1F در CAD چيست؟ الف(Help اتوکد ب( Help ويندوز ج( صفحه متني اتوکد د( خروج از اتوکد -8 براي اضافه كردن يك toolbar به صفحه AutoCAD از چه منويي استفاده ميشود؟ الف( View ب( Tools ج( Format د ( Modify

**واحد کار دوم** 

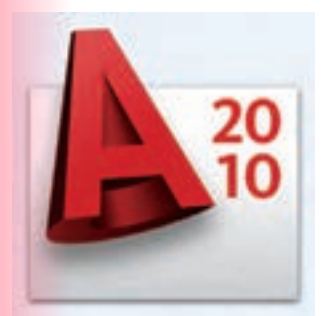

**هدف کلی هدف کلی**توانایی واردکردن مختصات نقاط به روشهای مختلف و شناخت زوایهها در Autocad( دوبعدی(

### هدف های رفتاری: فراگیر پس از گذراندن این واحد کار باید بتواند:

-1 سیستمهای مختصات در اتوکد را نام ببرد.

-2 مختصات نقاط را با استفاده از روش دکارتی مطلق اجرا کند.

-3 مختصات نقاط را در روش دکارتی نسبی وارد کند.

-4 مختصات قطبی مطلق را شرح داده و آن را اجرا کند.

-5 با استفاده از روش قطبی نسبی مختصات نقاط را وارد کند.

-6 سیستم امتداد حرکت کشسانی را توضیح دهد.

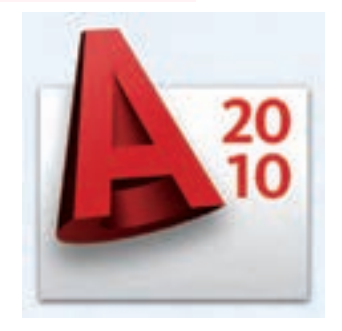

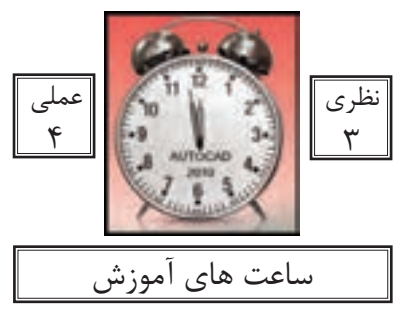

واحد کار دوم **اتوکد و نقشه های ساختمانی**

**سیستمهای وارد کردن نقاط در AutoCAD 2010**

اتوکد یک نرمافزار Vector میباشد، پس با مختصات نقاط سر و کار دارد. به همین علت اتوکد درترسیمهای انجام شده دقت بسیار بالایی را دارا است در بسیاری از موارد اتوکد از کاربر مختصات دقیق یک نقطه را می خواهد لذا کاربر باید با سیستمهای وارد کردن نقاط آشنا باشد تا با بهترین روش موردنیاز پاسخگو باشد. از آنجایی که وارد کردن یک نقطه بدون دستوری خاص معنایی ندارد لذا برای تدریس یا تمرین این دستور از فرمان Line کمک گرفته شده است.

 $(XL,YL)$ فرمول کلی **-**1 **روش دکارتی مطلق** در این روش مختصات تمامینقاط نسبت به صفر و صفر مطلق سیستم محاسبه میگردد. به دو تمرین زیر دقت کنید.

Command : LINE Command : LINE first point  $#2,2$ first point  $# 2, 2$ در این تمرین چون شکل next point  $#4,2$ next point:  $\#3,3$ در ربع اول دایره مثلثاتی next point  $#4,5$ next point  $\# 2,3$ است پس همه اعداد مثبت next point  $#2,5$ next point:  $\# 2,1$ مے باشد. next point  $#2,2$ 

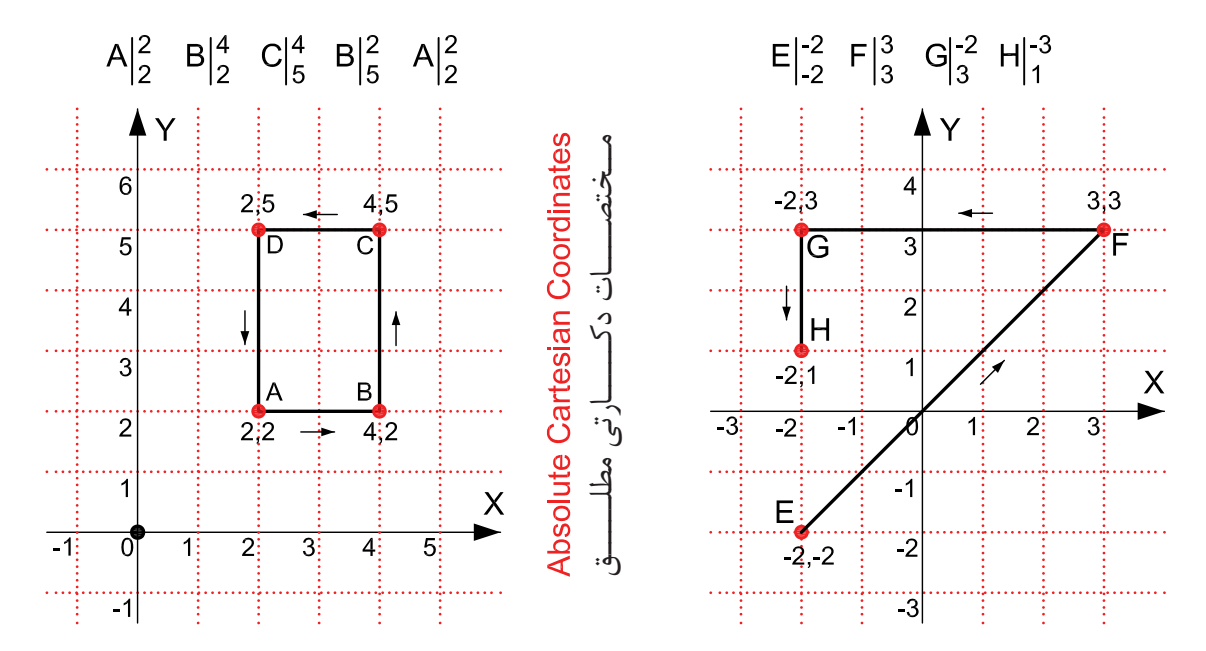

در 2010 AutoCAD چون Input Dynamic به صورت پیشفرض فعال است و پیشفرض این دستور سیستم نسبی میباشد پس برای ورود اطالعات بهصورت مطلق باید از عالمت # قبل از ورودمختصات استفاده شود، و اگر میخواهید ازعالمت # استفاده نکنید بهوسیله کلید 12F میتوانید ابزارInput Dynamic را غیرفعال کنید. واحد کار دوم مختصات نقاط وشناخت زوایه ها در اتوکد

**-2 روش دکارتی نسبی** در این روش مختصات نقاط نسبت به نقطه ماقبلشان محاسبه شده و ترسیم میشوند. در این سیستم اگر ابزار Dynamic Input فعال باشد می توانید مختصات را مستقیم وارد کنید و اگر این ابزار غیر فعال باشد باید قبل از ورود اطالعات از کاراکتر @ استفاده شود تا سیستم مختصات را نسبیفرض کند. در این حالت اگر خط ترسیمی|فقی باشد مقدار  $\rm{Y}$  آن مساوی صفر میباشد و اگر خط در حالت عمودی باشد  $\rm{X}$  آن مساوی صفر در نظر گرفته میشود.

 $(\varnothing \; \text{XL.YL})$  فرمول کلی

Command : LINE first point: 2,2 next point : @2,0 next point @0,3 next point  $@ 2,0$ next point:  $@0,3$  or 2,2 Command LINE first point: 3,1 next point @2,0 next point @0,2 next point  $@2,0$ next point @0,2 next point  $\omega$  2.0 next point  $@0,2$ next point  $@2,0...$ 

در روش نسبی نقطه اول را میتوانید به دلخواه با کلیک ماوس هر جایی از صفحه تصویر وارد کنید.

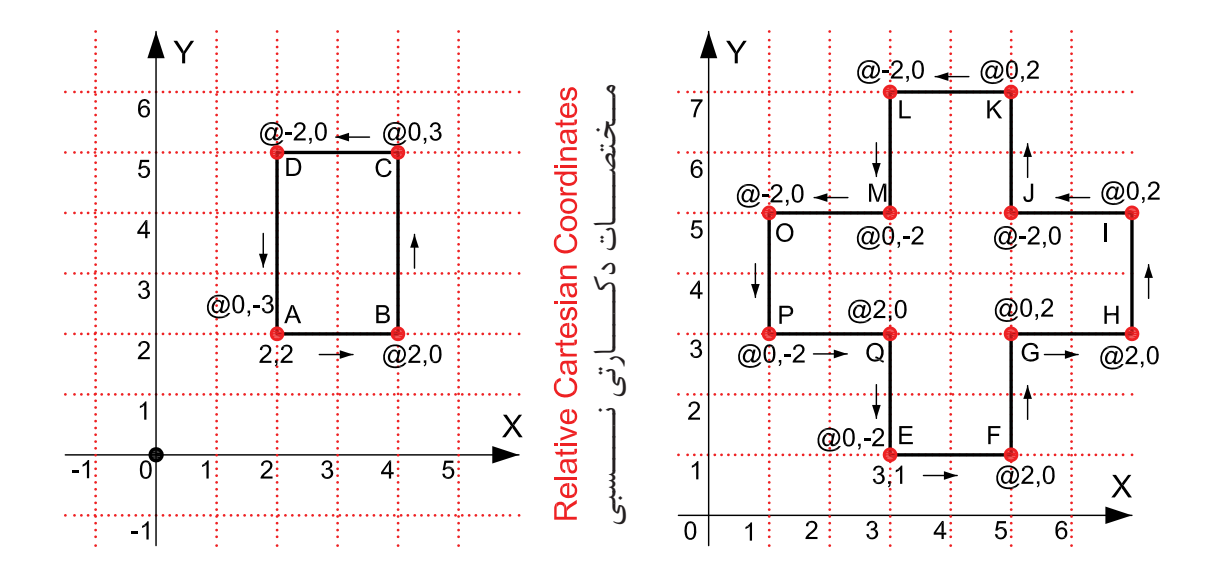

در ترسیم این تمرینها Input Dynamic غیر فعال در نظر گرفته شده است.

واحد کار دوم **اتوکد و نقشه های ساختمانی**

**-3 مختصات قطبی مطلق** در این سیستم ترسیم بهواسطه داشتن طول (L) و زاویه خط (A) نسبت به صفر و صفر دستگاه محاسبه میشود.

شکل زیر حالت پیش فرض شروع زاویه صفر و جهت مثبت و منفی زاویه را نشان میدهد. این حالت در ترسیم هر نقطه در این روش مصداق دارد. جهت زاویهها در این حالت خالف عقربههای ساعت مثبت میباشد.

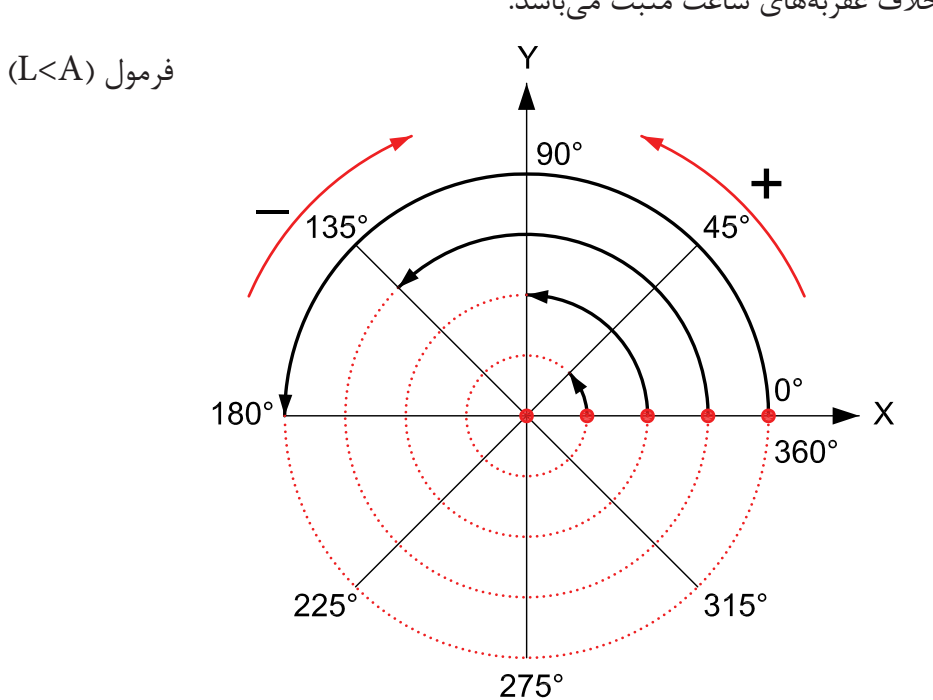

#### **Absolute Polar Coordinates**

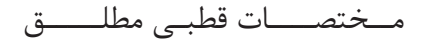

Command :LINE first point  $#0,0$ next point #4<45 next point #4<135

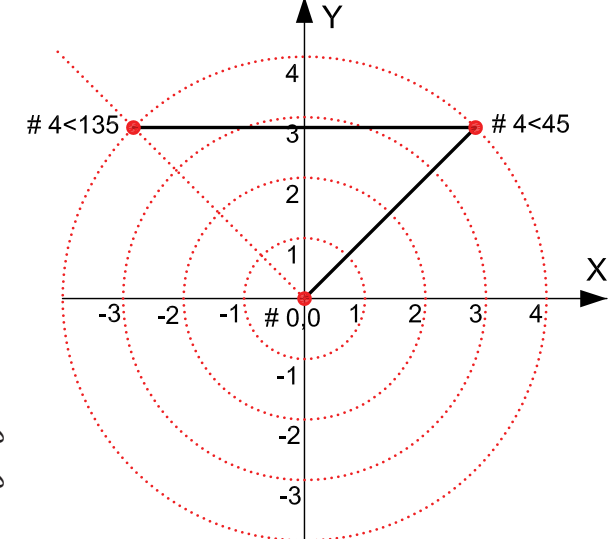

در ترسیم این تمرین Input Dynamic فعال در نظر گرفته شده است. واحد کار دوم مختصات نقاط وشناخت زوایه ها در اتوکد

**-4 مختصات قطبی نسبی** در این روش بهواسطه داشتن طول و زاویه خط نسبت به مختصات نقطه قبل ترسیم انجام میشود.

در این تمرینها هر جایی که خط تغییر مسیر داده برای درک بهتر موضوع از یک دایره فرضی استفادهشده است**.**

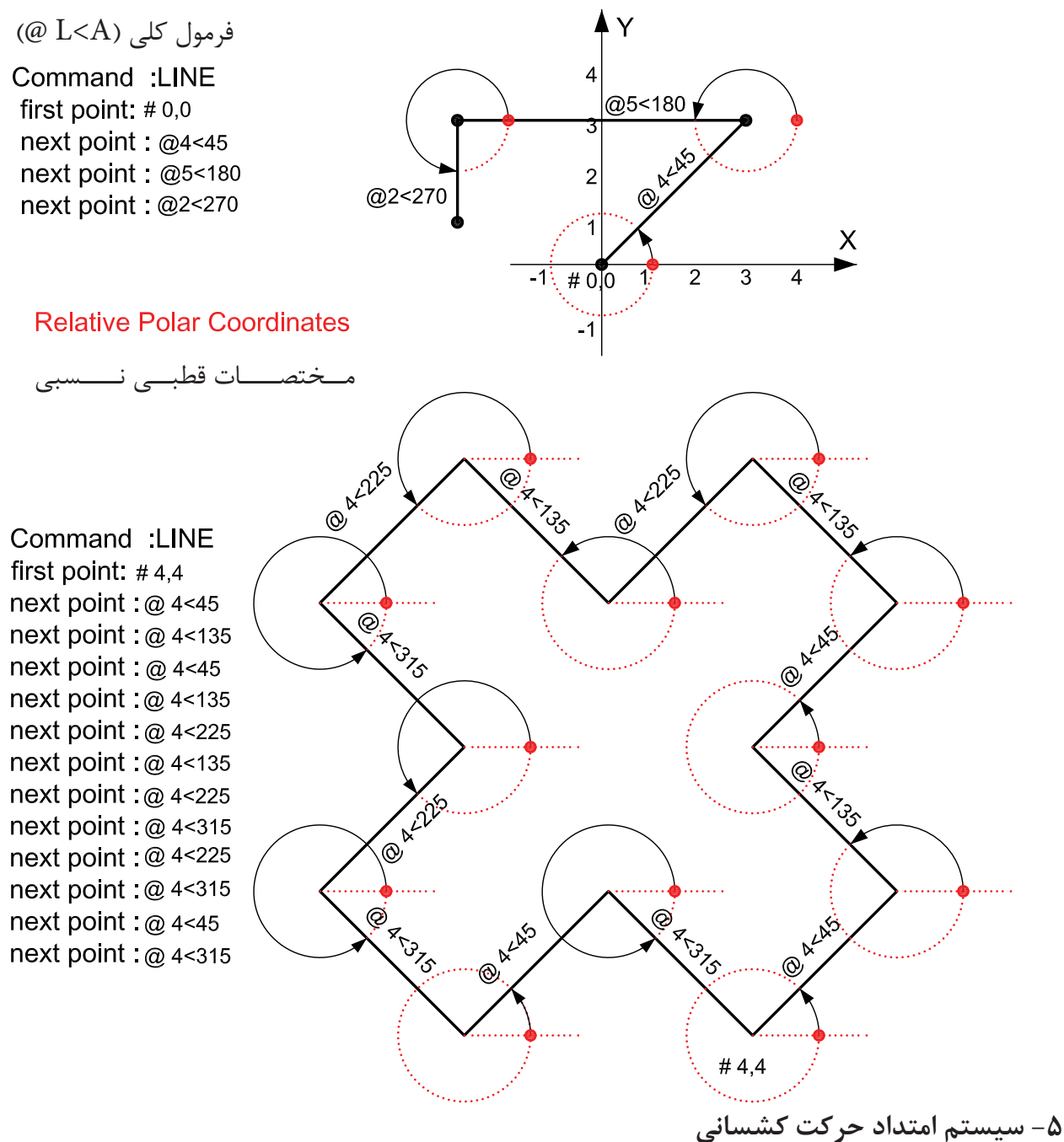

در این سیستم بدون در نظر گرفتن زاویه هر زمان مکاننما را در جایی ثابت نگه دارید از آخرین نقطهیک اثر به مکاننما متصل میباشد، اگر عددی را تایپ کنید وکلید اینتر را فشار دهید در همان جهتبه مقدار وارد شده خط ترسیم میشود. واحد کار دوم **اتوکد و نقشه های ساختمانی**

**تمرین کارگاهی** 

-1 با استفاده از دستور Line شکلهای زیر را با روش دکارتی مطلق ترسیم کنید.

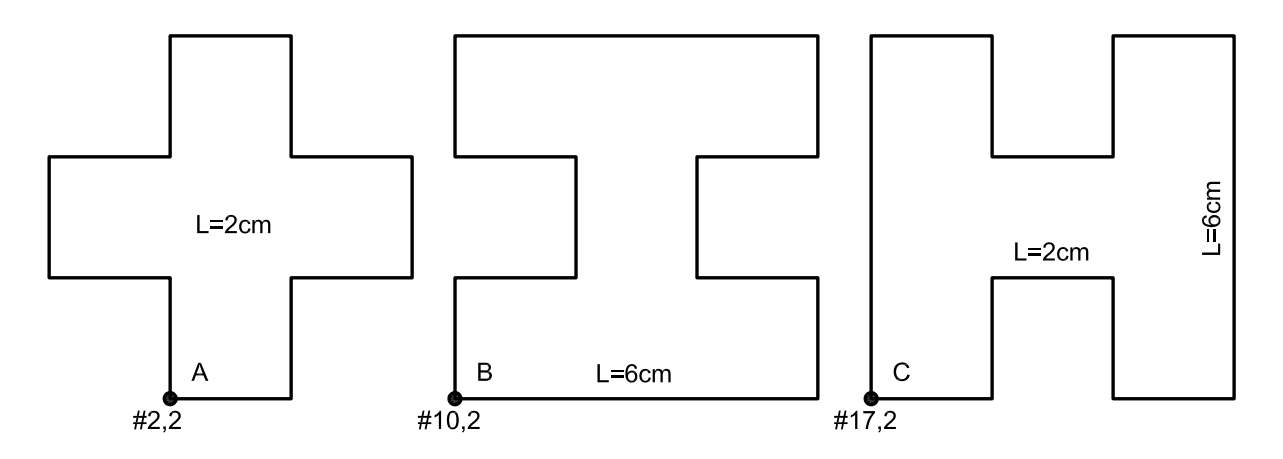

-2 با استفاده از دستور Line شکلهای زیر را با روش دکارتی نسبی ترسیم کنید.

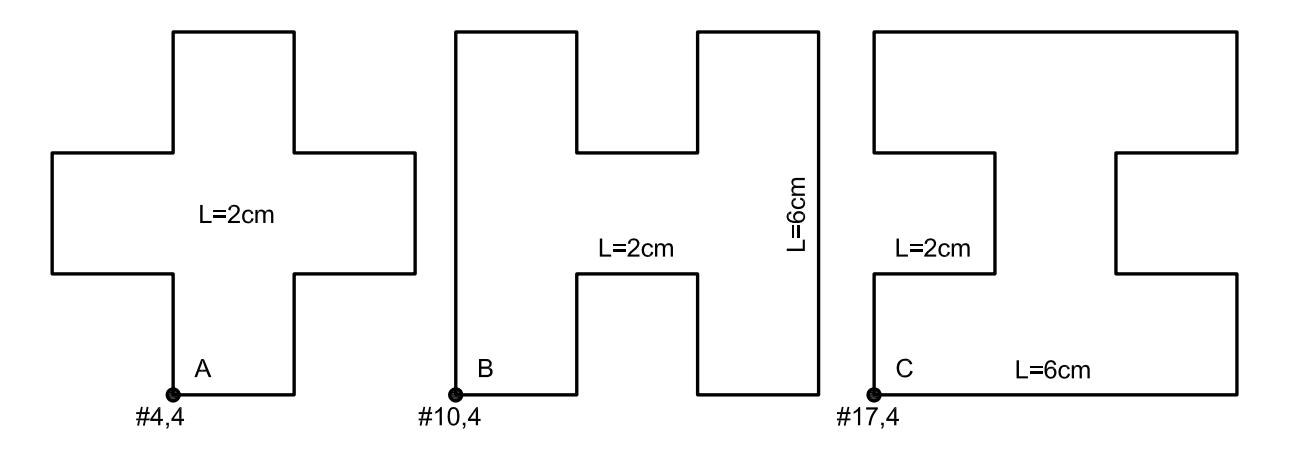

-3 با استفاده از دستور Line شکلهای زیر را با روش نسبی قطبی ترسیم کنید.

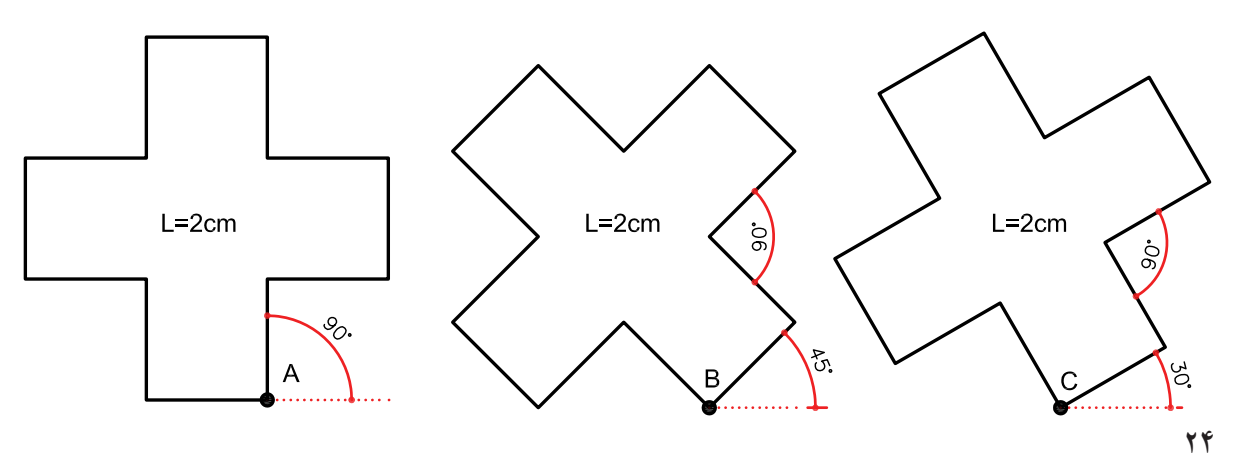

واحد کار دوم

## **نمونه سؤالت چهار گزینه ای پایان واحد کار**

\n
$$
(-\epsilon_{\text{total}})
$$
 و 01×1% $(\epsilon_{\text{total}})$  و 01×1% $(\epsilon_{\text{total}})$  و 01×1% $(\epsilon_{\text{total}})$  و 01×1% $(\epsilon_{\text{total}})$   $(\epsilon_{\text{total}})$  <

**واحد کار سوم** 

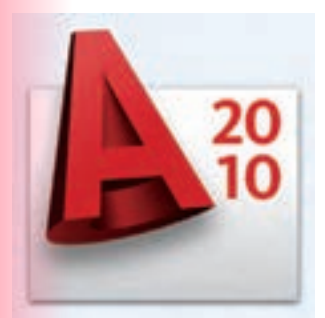

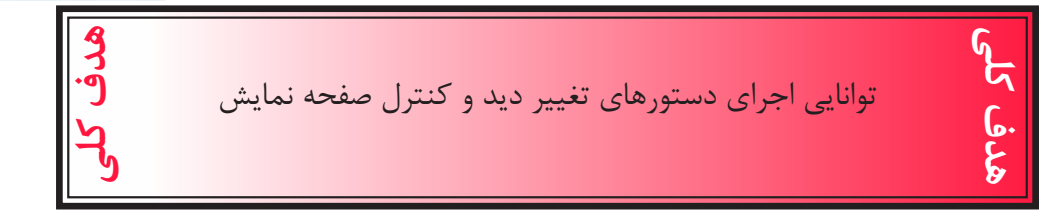

#### هدف های رفتاری: فراگیر پس از گذراندن این واحد کار باید بتواند:

- -1 دستور Zoom را به روشهای مختلف اجرا کند.
	- -2 ازدستور wheels Steering استفاده کند.
		- -3 دستور Pan را اجرا کند.
- -4 دستور Redraw و Regen را مورد استفاده قرار دهد.
	- -5 متغیر سیستمیBlipmode و Fill را اجرا کند.

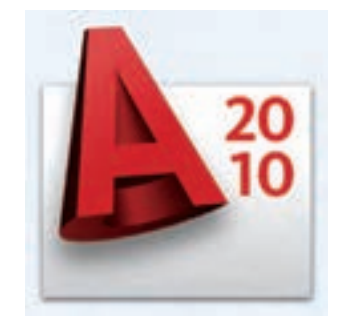

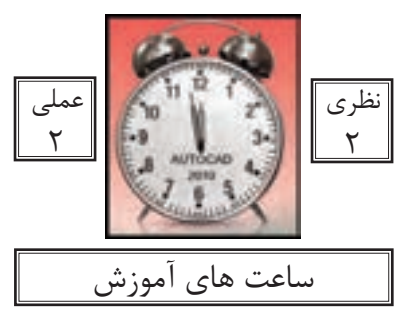

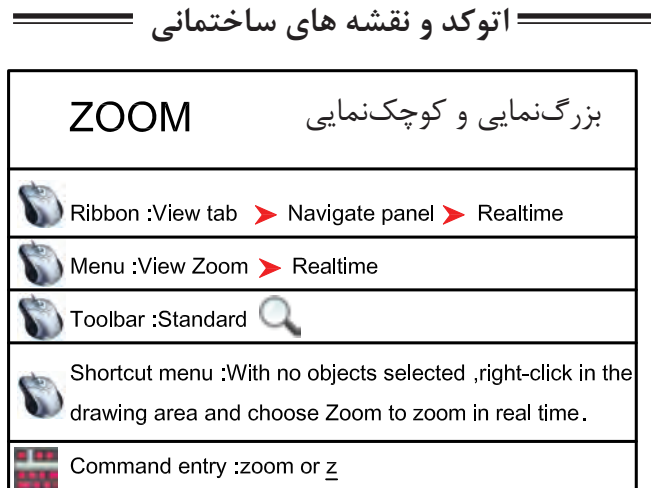

با استفاده از این دستور میتوانید اندازه دیداری موضوعات روی صفحه مانیتور را کنترل کنید. این دستور به یکی از روشهای روبهرو قابل اجرا است.

واحد کار سوم **اتوکد و نقشه های ساختمانی**

Command: zoom

-1 اجرای دستور

Specify corner of window, enter a scale factor (nX or nXP), or

[All/Center/Dynamic/Extents/Previous/Scale/Window/Object] <real time>:

در این مرحله که پیشفرض میباشد، اگر با دو کلیک یک پنچره باز کنید ترسیمهای درون پنجرهبزرگنمایی میشوند یا میتوانید از یکی از زیر دستورهای ZOOM استفاده کنید.

All

در واقع این گزینه همان محدوده Limits را نشان میدهد و اگر ترسیمها از محدوده بزرگتر باشند آن محدوده را نیز نمایش میدهد.

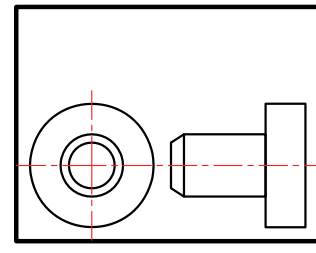

before ZOOM All

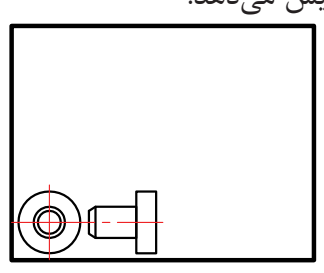

after ZOOM All

Ο

O

Center

با استفاده از این گزینه ابتدا جایی که قرار است در پایان دستور در مرکز صفحه قرار گیردپرسیده میشود و سپس ارتفاع صفحه تصویر درخواست میشود. پس در نتیجه هرچه ارتفاع صفحهتصویر عدد کوچکتری باشد بزرگنمایی بیشتر صورت میگیرد.

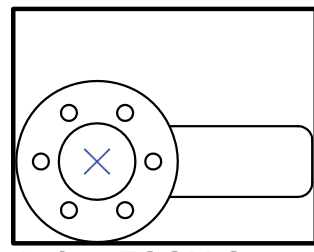

before ZOOM Center

after ZOOM Center

 $\bigcirc$ 

 $\bigcirc$ 

 $\bigcirc$ 

78

واحد کار سوم تغییر دید و کنترل صفحه نمایش

#### Dynamic

با استفاده از این گزینه سه مستطیل سبز و آبی و سفید رنگ در صفحه دیده خواهد شد.محدوده سبز رنگ بزرگنمایی جاری بوده مستطیل آبی رنگ همان Zoom All میباشد و مستطیل سفید رنگ که با کلیک کردن متغیر میشود میتواند بزرگنمایی جدید را ایجاد کند.

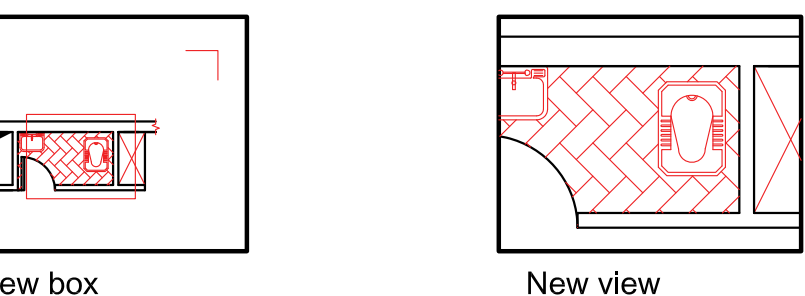

View box

**Extents** 

بزرگترین بزرگنمایی صفحه میباشد. با استفاده از این گزینه تمامیترسیمها به کنارههای صفحه ترسیم میرسند و در بزرگترین حالتی کهمیتوان تمام ترسیمها را نشان داد بزرگنمایی انجام میشود.

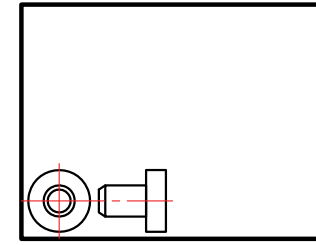

before ZOOM Extents

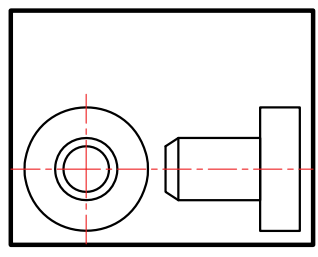

after ZOOM Extents

Previous بزرگنمایی قبلی محسوب میشود. این گزینه میتواند تا ده بزرگنمایی قبلی را در حافظه خود ذخیره داشته باشد.

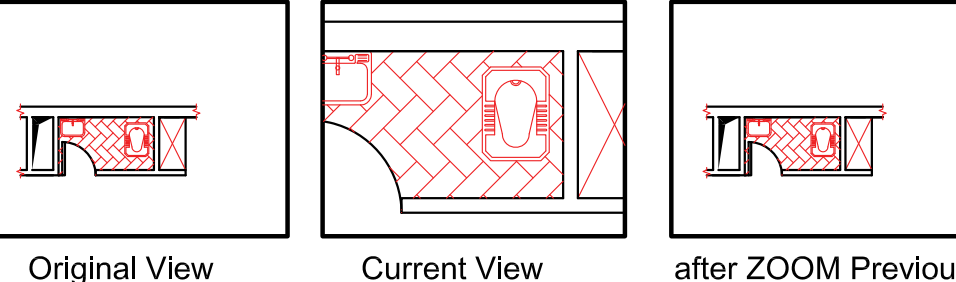

after ZOOM Previous

Vmax

کوچکترین بزرگنمایی محسوب میشود. این گزینه تا اتوکد شماره 12 در زیر دستور Zoom وجود داشت اما از آن به بعد خود گزینه وجودظاهری ندارد ولی در عمل بزرگنمایی را انجام میدهد.

واحد کار سوم **اتوکد و نقشه های ساختمانی**

Window این گزینه پیشفرض دستور Zoom نیز میباشد که با اجرای این گزینه با کلیک کردن درون صفحه وایجاد یک پنجره آن پنجره به صفحه تصویر شما میرسد.

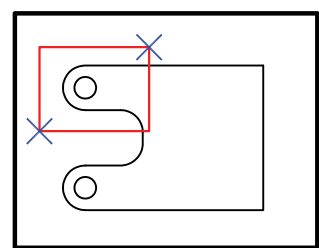

before ZOOM Window

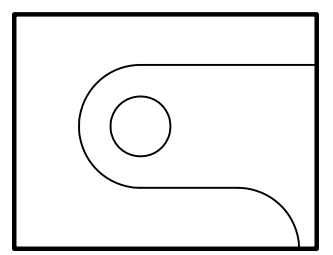

after ZOOM Window

Object

با اجرای این گزینه شما میتوانید موضوع خود را انتخاب کنید. (با کلیک روی موضوع) آن موضوع در بزرگ ترین حالت نشان داده میشود.

<sup>9</sup> Real time

اگر بعد از اجرای دستور Zoom بالفاصله کلید اینتر را فشار دهید. این بزرگنمایی اجرا میشود و با Drag کردن بهسمت پایین و باال بزرگنمایی و کوچکنمایی انجام میشود.

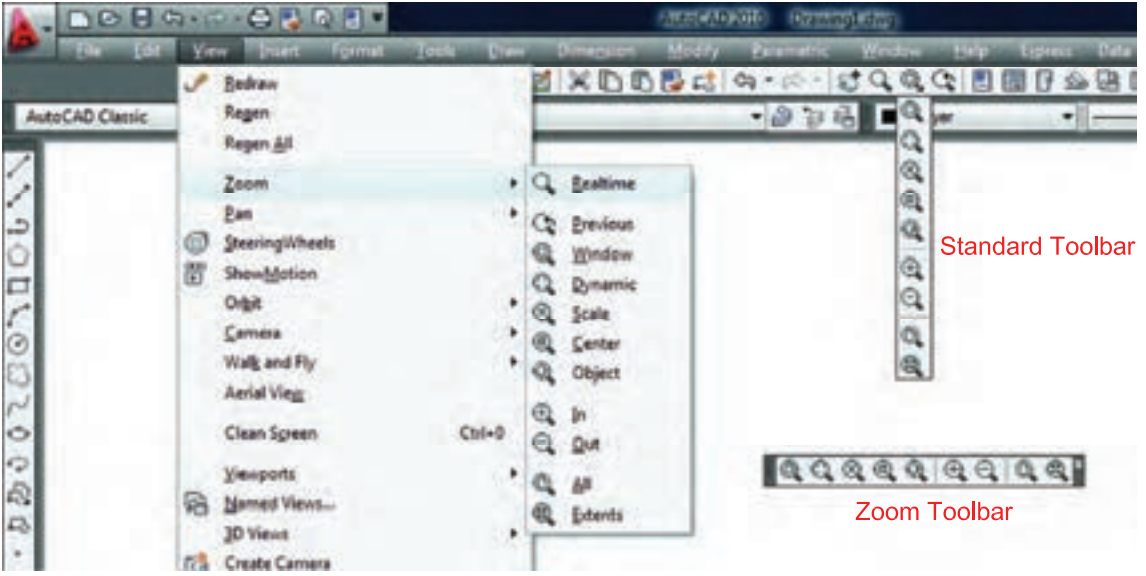

روشهای اجرای دستور Zoom در تصویر باال مشاهده میشود.

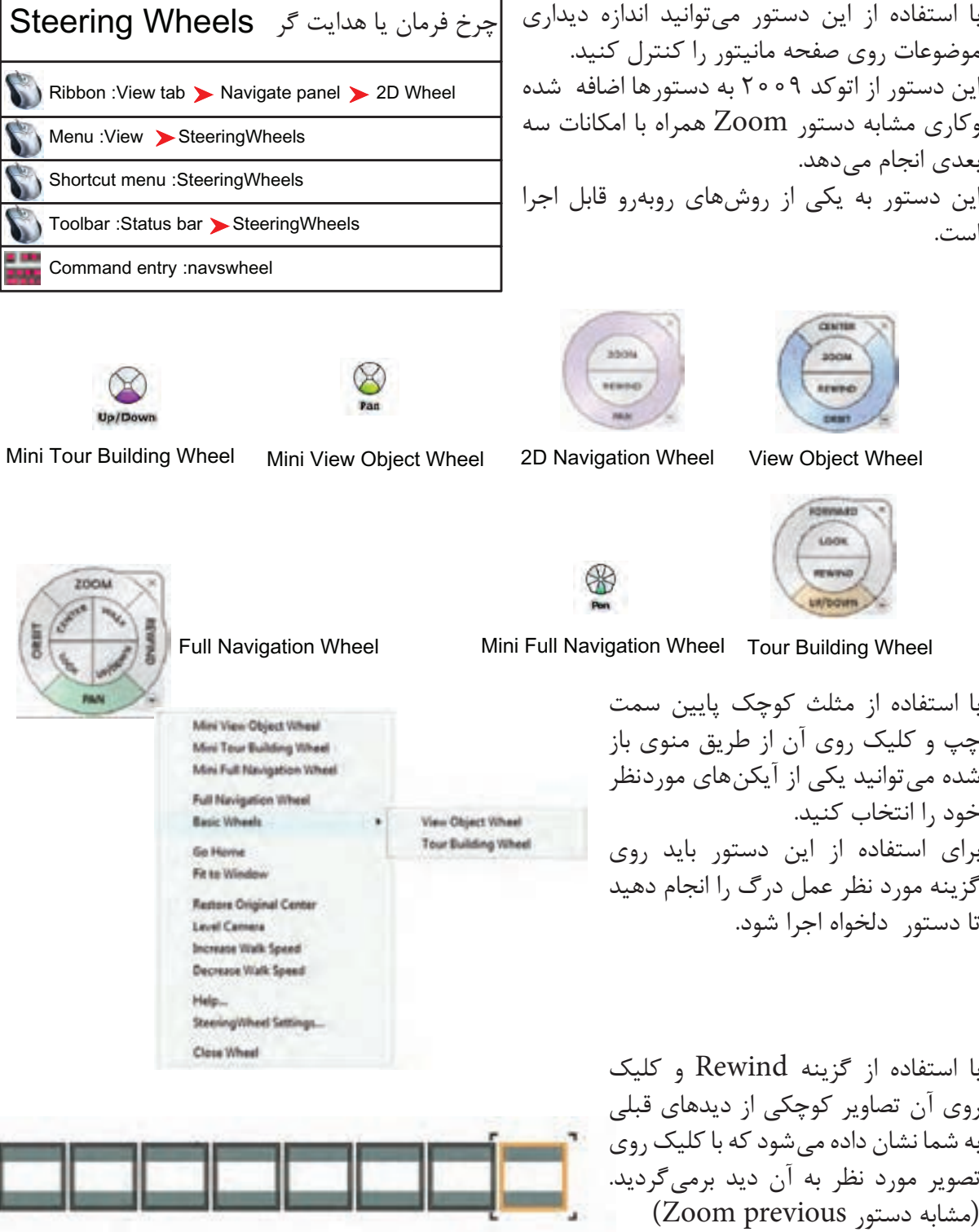

**Rewind Toet** 

واحد کار سوم تغییر دید و کنترل صفحه نمایش

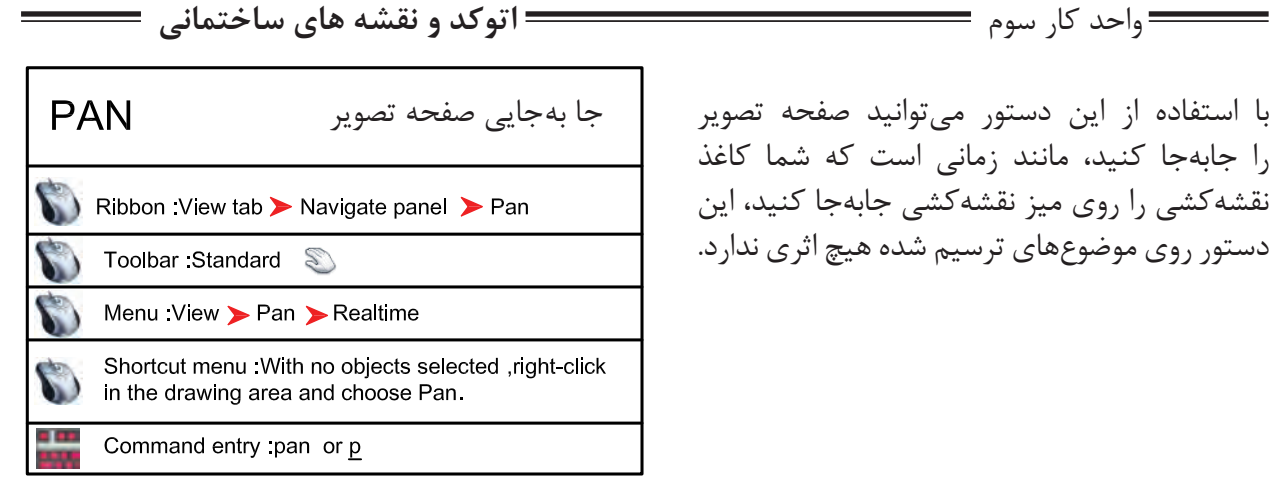

با استفاده از این دستور میتوانید صفحه تصویر را جابهجا کنید، مانند زمانی است که شما کاغذ نقشهکشی را روی میز نقشهکشی جابهجا کنید، این دستور روی موضوعهای ترسیم شده هیچ اثری ندارد.

Command PAN

اجرای دستور

Press ESC or ENTER to exit, or right-click to display shortcut menu.

بعد از اینکه تصویر دست مانندی روی صفحه ظاهر شد میتوانید روی صفحه کلیک کنید آنرا نگهدارید و به هر سمتی که میخواهید انتقال دهید. برای خروج میتوانید از کلید Esc استفاده کنید.

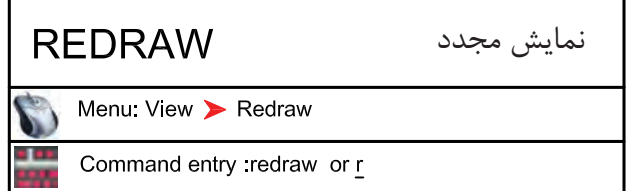

این دستور معادل دستور Refresh در ویندوز میباشد و ترسیمها را یکبار دیگر به ما نشان میدهد و میتواند اثر Blipmode را از روی صفحه تصویر حذف کند.

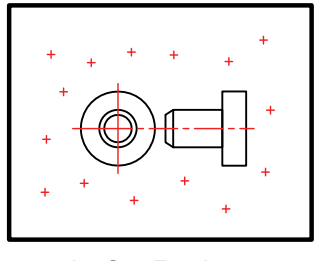

befor Redraw

**BLIPMODE** متغیر سیستمیCommand entry :blipmode

Command: BLIPMODE

Enter mode [ON/OFF] <ON>: OFF

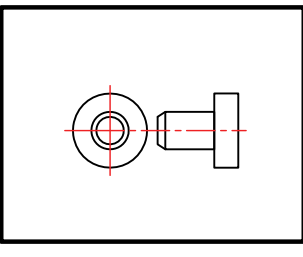

after Redraw

عالمتهای + مانندی هستند که اثر کلیک روی صفحه را نشان میدهند.

اجرای متغیر

مشخص کنید که این متغیر روشن باشد یا خاموش،

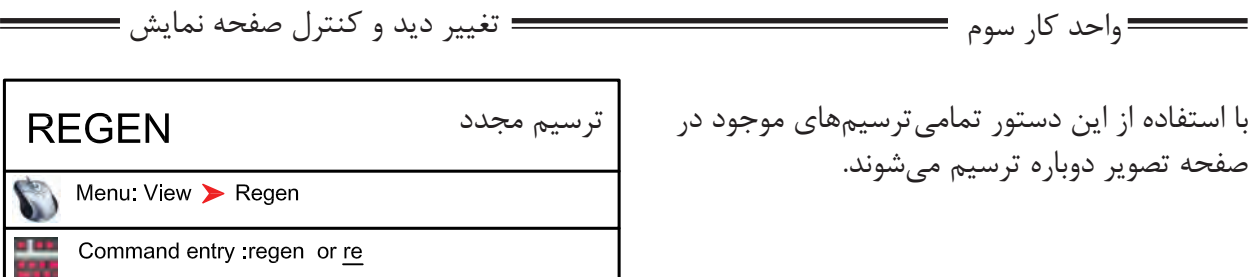

در بعضی از مواقع موضوعهای دوار مانند کمان یا دایره از شکل اصلی خود خارج شده و به شکل چندضلعی در میآیند دستور Regen میتواند این مشکل را برطرف کند. اگر بخواهیم اثر متغیرسیستمیFill را روی موضوعهای توپر ببینیم باید دستور Regen را یکبار اجرا کنیم.

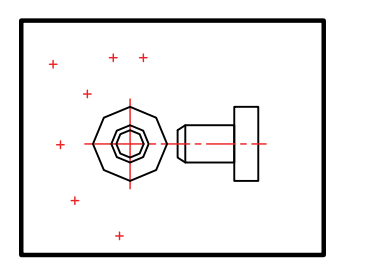

befor Regen

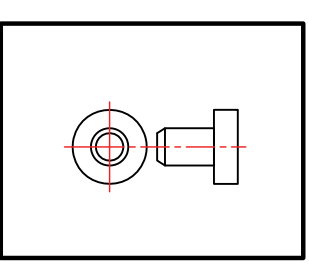

after Regen

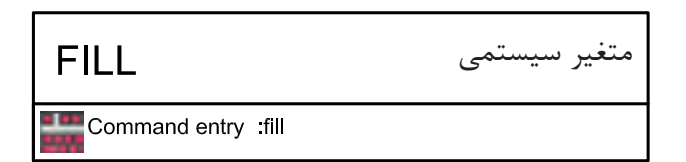

-1 اجرای دستور

Enter mode [ON/OFF] <ON>: off

Command: fill

-2 مشخص کنید این متغیر روشن باشد یا خاموش

ین متغیر روی موضوعهای دوبعدی توپُر اثر گذاشته

و میتواند آنها را توخالی یا توپُر ترسیم کند.

برای دیدن اثر Fill روی موضوعها بعد از تغییر این متغیر از دستور Regen استفاده کنید. از جمله این دستورها میتوان به موارد زیر اشاره کرد.

2d solid, donut, Pline, Trace

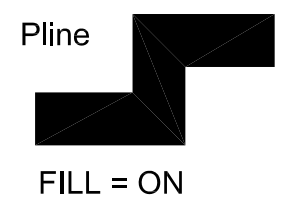

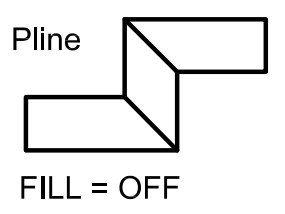

**اتوکد و نقشه های ساختمانی**

واحد کار سوم

#### **نمونه سؤالت چهار گزینه ای پایان واحد کار**

-1دستور Pan به چه منظور استفاده میشود؟ الف) انتقال قسمتي از ترسيمات به نقطه ديگر. ب) تغيير مكان دادن صفحه نمايش بدون عوض شدن مختصات نقاط. ج) انتقال كل ترسيمات از نقطه اي به نقطه اي ديگر همراه با عوض شدن مختصات نقاط. د) تغيير مكان دادن لايهها. -2 Extends Zoom يعني............................... الف) كوچك ترين Zoom صفحه. ب) بزرگ ترين Zoom صفحه. ج) بزرگ نمایی د) كوچك نمایی -3 كدام يك از گزينههاي زير براي ترسيم مجدد موضوعهای ترسيم شده به كار میرود؟ الف) Zoom Extents ( Regen ( Explode ) ربي ( Zoom All ج -4 Previous Zoom يعنی............................ الف( Zoom بعدی ب( نزديکترين Zoom ج( Zoom قبلی د( Zoom مرکزی -5 اگر دستور Zoom را دوبار اينتر كنيم كدام فرمان Zoom اجرا میشود؟ الف( Window ب( All ج( Extend د( time Real -6 متغير سيستمیFill روی کدام يک از دستورهای زير اثر میگذارد؟ الف( Pline ب( Line ج( Arc د( Ray

### موارد مهم درس را یادداشت کنید.

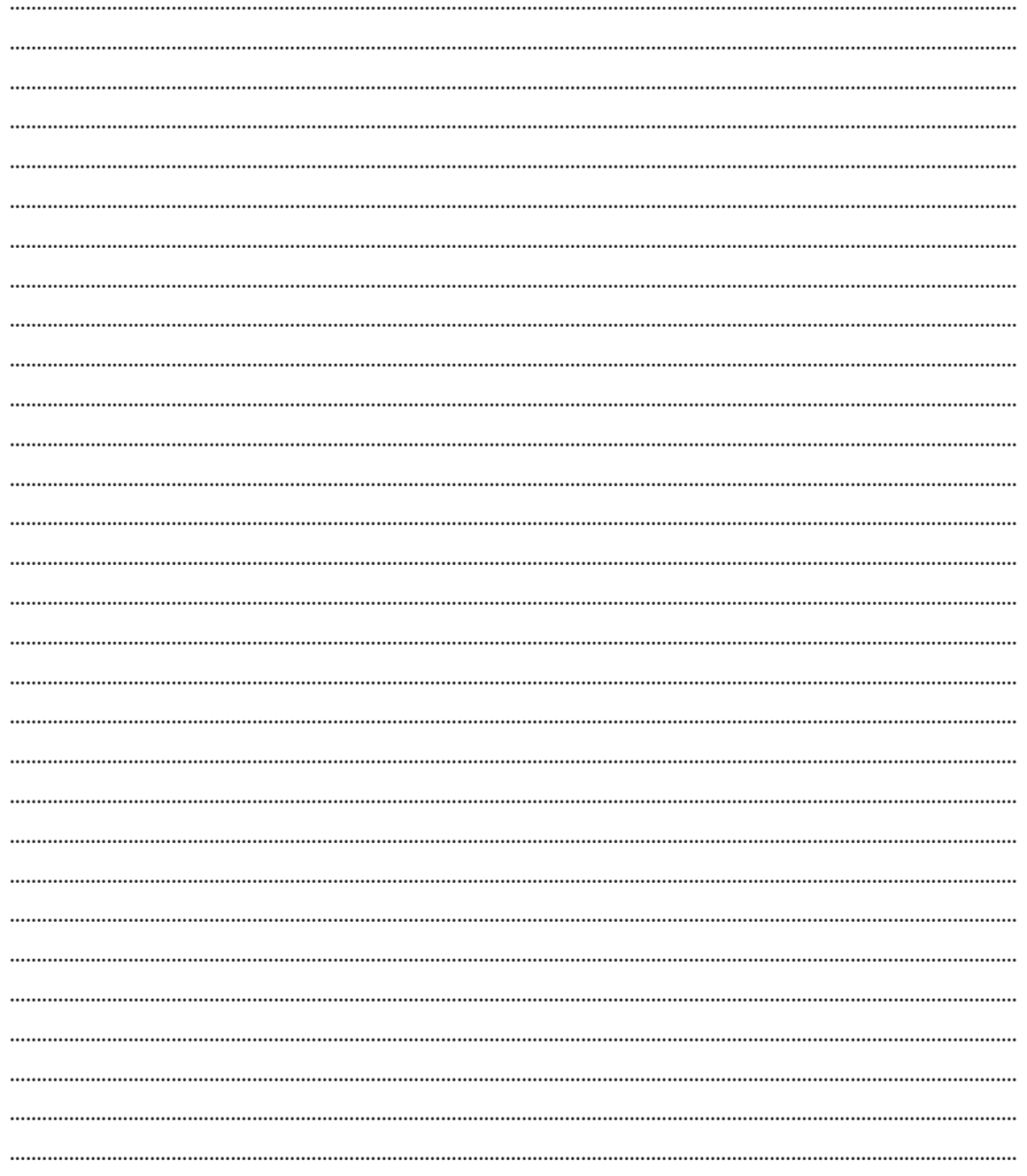